# 德儒巴软件 RFEM 6 案例教程手册

钢木屋架

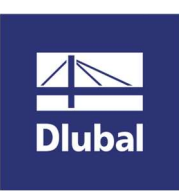

德儒巴软件(上海)有限公司

2022 年 7 月

# 版 权 声 明

RFEM 计算机程序以及全部相关文档是受专利权法和著作权法保护 的产品,版权属于德儒巴软件有限公司。未经德儒巴软件有限公司 的书面许可,不得以任何形式、任何手段复制本产品或文档的任何 部分。

> 德儒巴软件(上海)有限公司 联系电话:18389356559(微信同号) 邮箱:info@dlubal.com 网址:www.dlubal.com 微信公众号:DLUBAL

# 案例3 钢木屋架

# 摘要:

建立钢木屋架模型, 详细介绍如何 rfem6 进行钢木混合结构建模、分析、设 计的步骤和方法。

# 教程目录

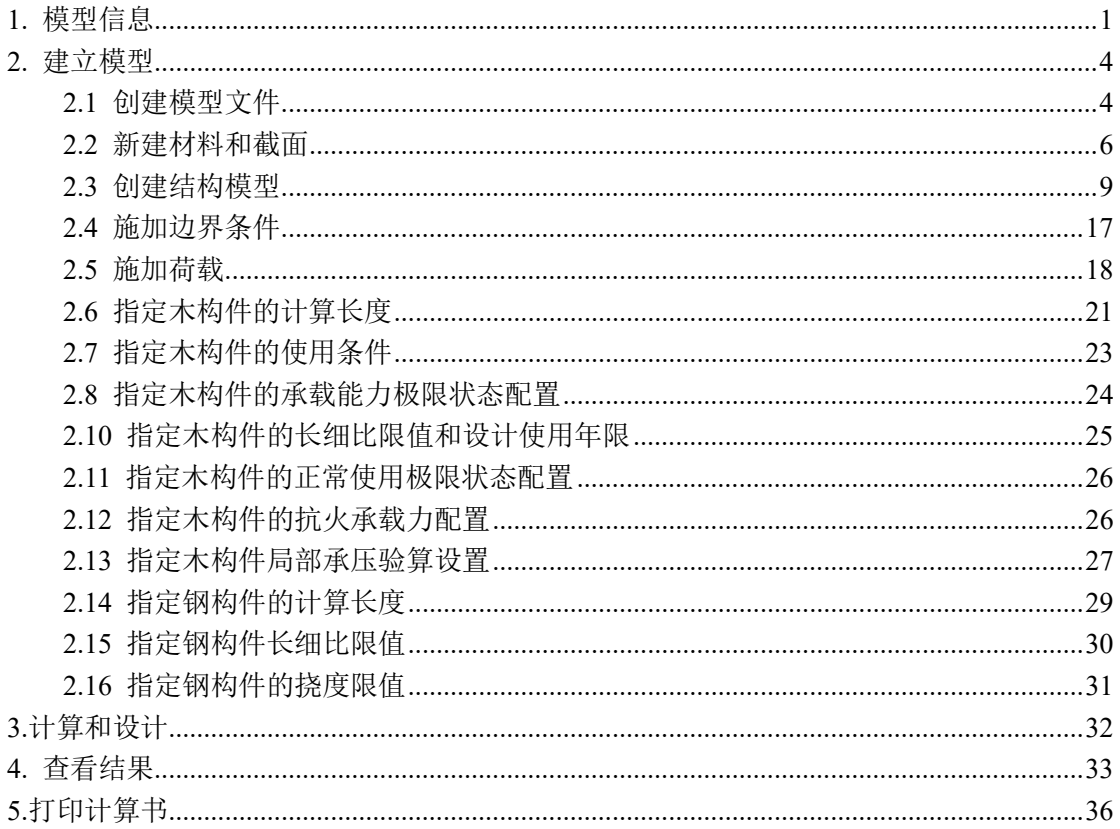

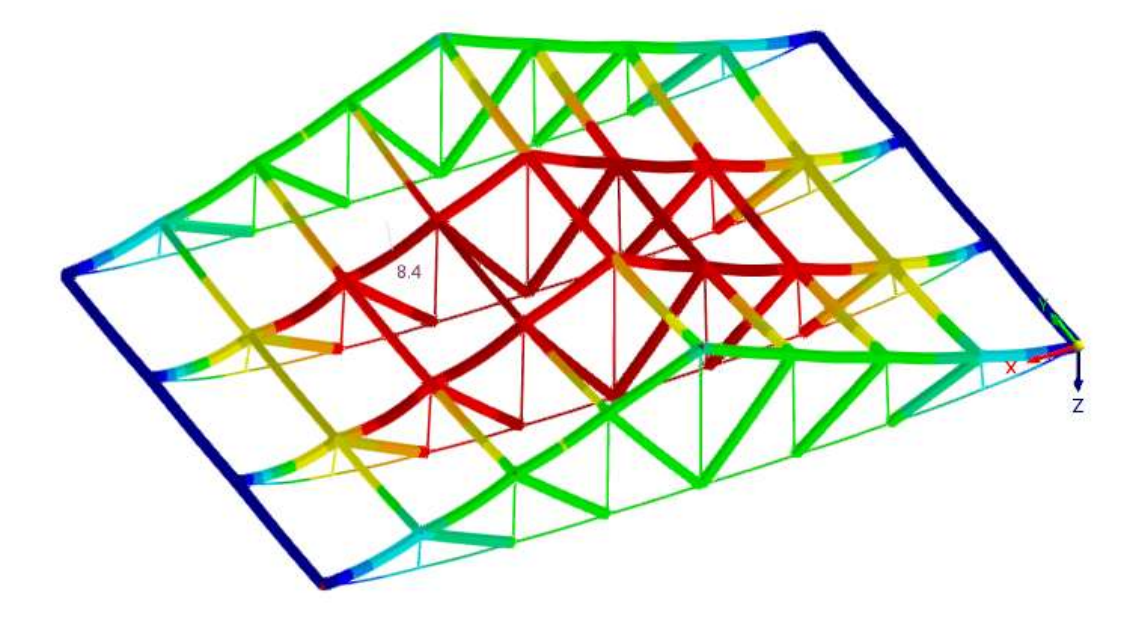

# 1. 模型信息

本案例以跨度为 18m 的 KK 式钢木结构桁架为背景,详细介绍如何使用 RFEM6 进行木结构设计的步骤和方法。

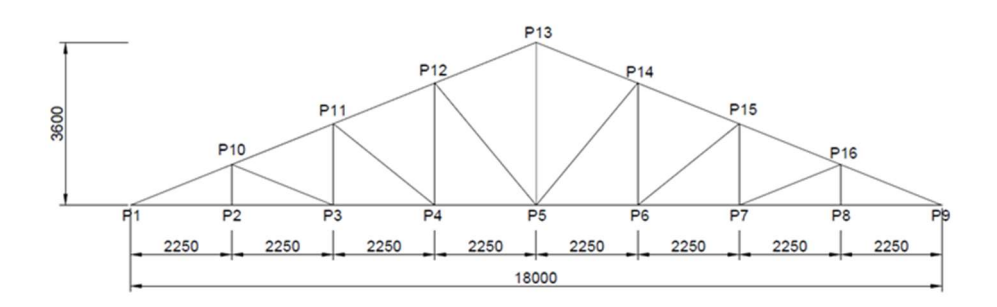

图 1-1 结构尺寸

结构构件材料及尺寸如下:

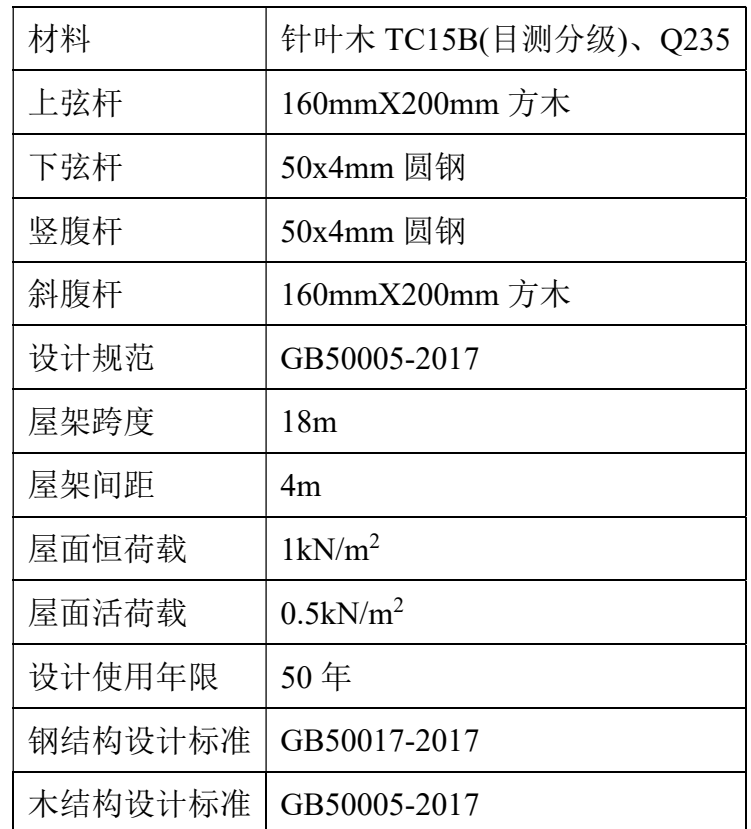

在模型中,所有的杆件类型均为"梁"。通过设置杆端铰来模拟桁架。程 序中的"梁"示意图如下:

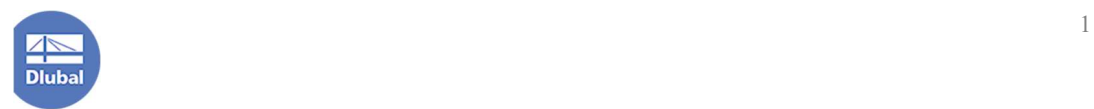

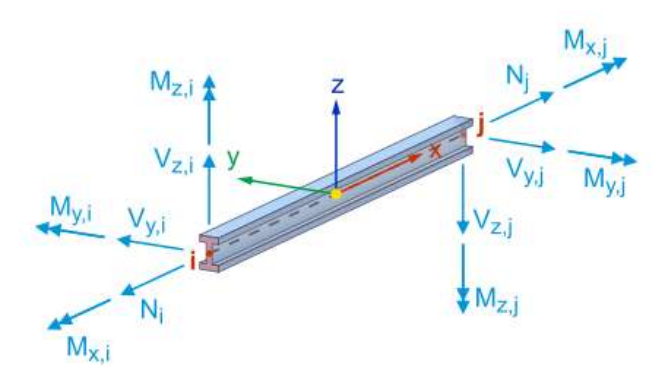

图 1-2 杆件类型"梁"

实际工程中木结构杆件与杆件的连接节点常用做法如下:

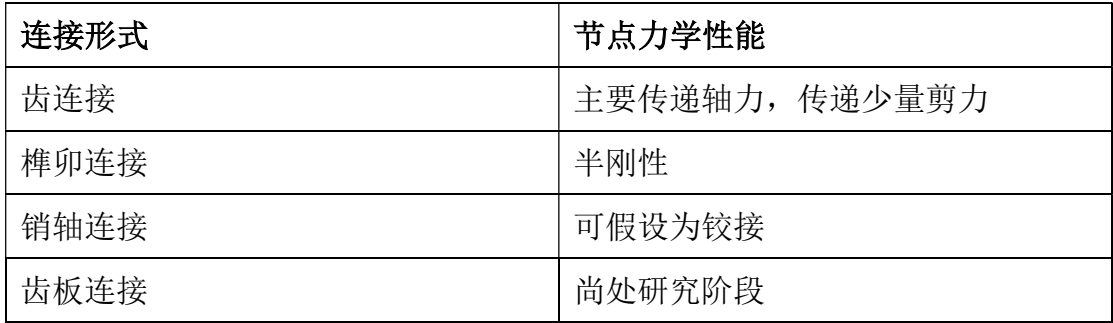

本案例中,上弦杆认为通长,上弦杆与上弦杆之间为刚接。

竖腹杆、斜腹杆与上弦杆的连接节点做法如下:

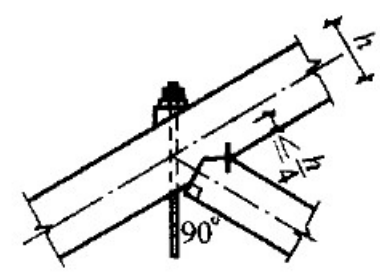

图 1-3 腹杆与上弦杆连接节点

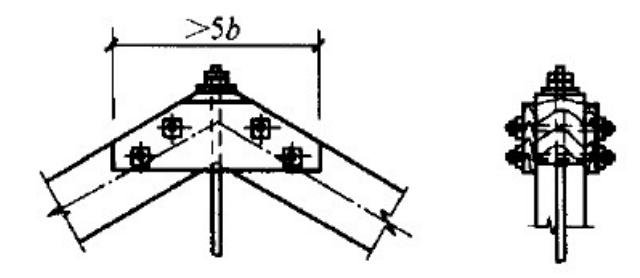

图 1-4 上弦中间节点

故竖腹杆与上弦杆认为铰接,释放节点处 My、Mz 的传递。斜腹杆与上弦杆 认为铰接,释放节点处 My、Mz。

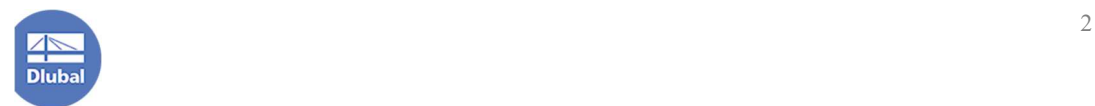

竖腹杆、斜腹杆与下弦杆的连接节点做法如下:

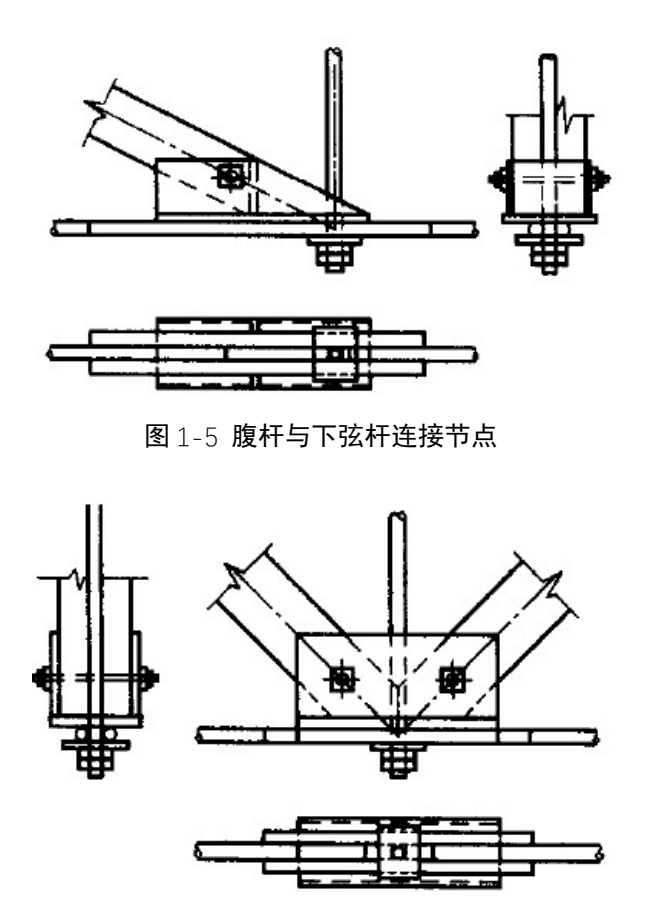

图 1-6 下弦中间节点做法

故竖腹杆与下弦杆认为铰接,释放节点处 My、Mz 的传递。斜腹杆与下弦杆 认为铰接,释放节点处 My。

支座处节点做法如下,支座认为铰接支座:

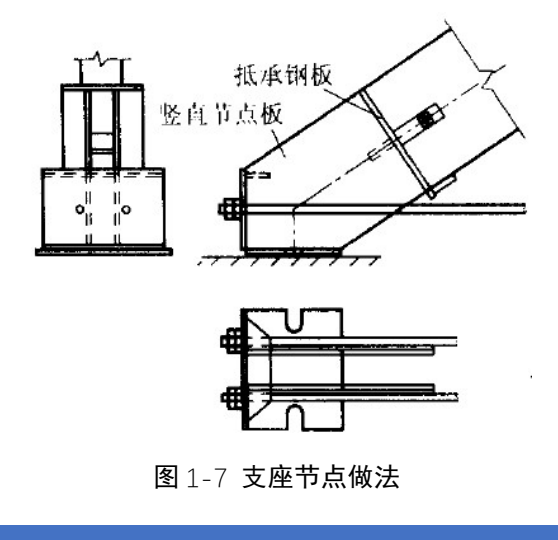

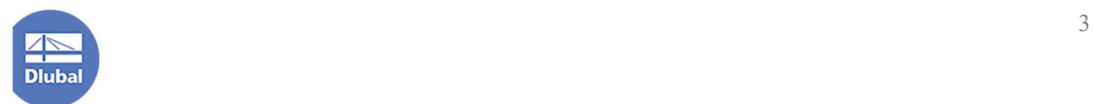

#### 2. 建立模型

# 2.1 创建模型文件

1.打开 RFEM6 程序,点击菜单栏中的[文件],选择[新建],打开[新建模型-基 本数据]对话框。

2.在[新建模型-基本数据]对话框的[基本]选项卡中,定义新建文件的名称为 "钢木结构屋架"。

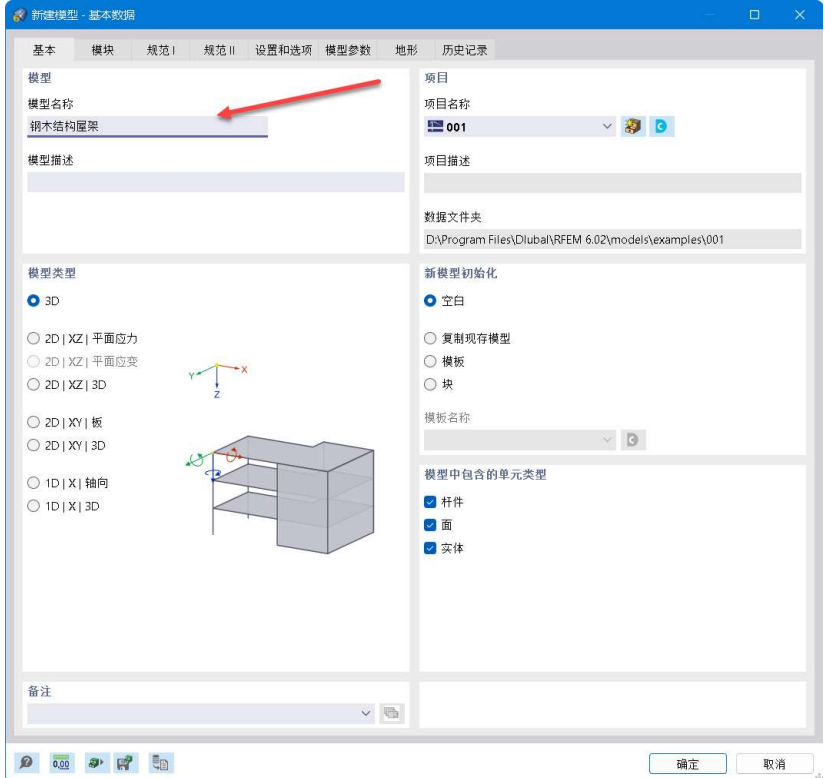

图 2-1 输入文件名称

3.将[新建模型-基本数据]对话框切换到[模块]选项卡,勾选 [钢结构设计]、 [木结构设计]模块。

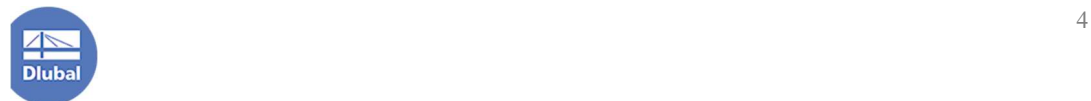

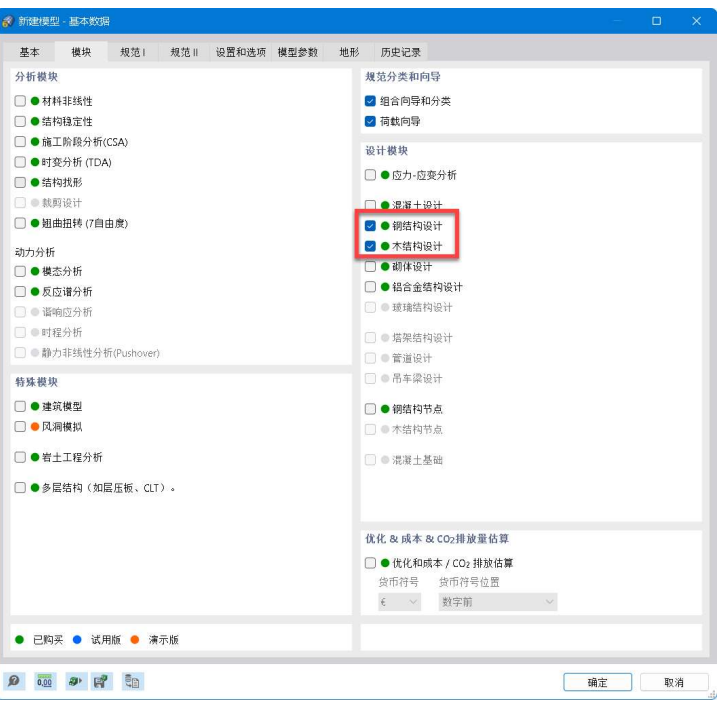

图 2-2 选择模块

4.将[新建模型-基本数据]对话框切换到[规范 I]选项卡, 将[荷载工况分类和 组合向导]的规范选择为 GB50068, 荷载向导的规范选择为 GB50009, 钢结构设 计规范选择为 GB50017,木结构设计标准选择为 GB50005。

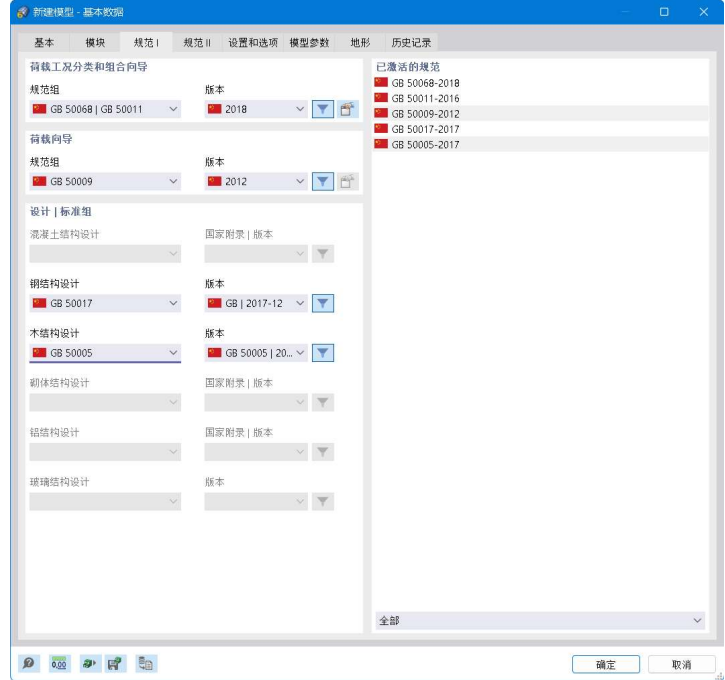

图 2-3 选择设计规范

5.点击右下角的[确定]按钮,完成模型的创建。

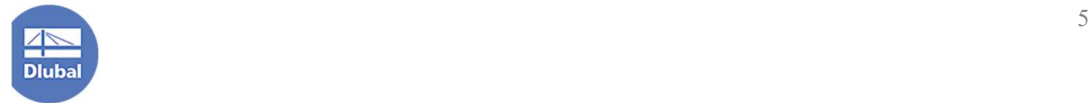

## 2.2 新建材料和截面

1.在导航器-数据>"钢木结构屋架">基本对象>材料>右键单击,选择[新建 材料]>打开[新建材料]对话框。

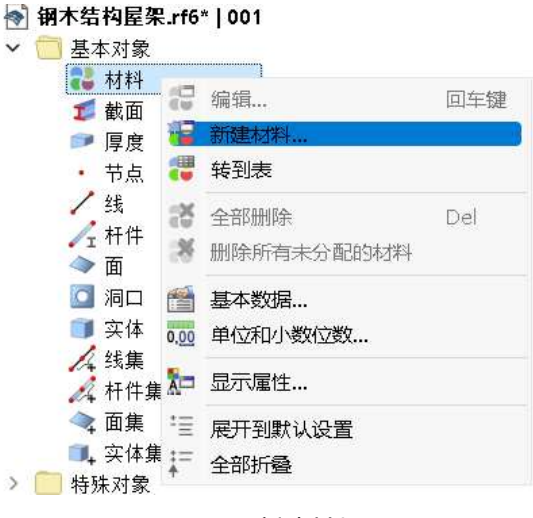

图 2-4 新建材料

2.点击[新建材料]对话框中的 III 按钮, 打开[从库中选择材料]对话框。

3.在[从库中选择材料]对话框中,选中"针叶木 TC15B",点击右下角的[确 定],关闭[从库中选择材料]对话框,"针叶木 TC15B"将被导入到模型中。

| ■ 从车中选择材料        |              |                                   |                                |              |            |             |                    |    | $\mathbf{u} \times$ |
|------------------|--------------|-----------------------------------|--------------------------------|--------------|------------|-------------|--------------------|----|---------------------|
| 筛选               |              | 要选择的材料系列                          |                                |              |            |             | 要选择的材料             |    |                     |
| 国家/地区            |              | 案列                                | 规范                             | 国家/地区        | 材料类型       | 材料子类型       | 材料                 |    |                     |
| ■中国              | $\vee$       | ■ 针叶木 TC(目测分级)                    | GB 50005-2017                  | ■中国          | ■木材        | ■卒木         | ■ 针叶木 TC17A (目測分级) |    |                     |
|                  |              | ■针叶木 TC(机械分级)                     | GB 50005-2017                  | ■中国          | 大林         | ■ 实木        | ■ 针叶木 TC17B (目测分级) |    |                     |
| 材料类型             |              | ■ 阔叶木 TB(目测分级)                    | GB 50005-2017                  | ■中国          | ■木材        | ■ 实木        | ■ 针叶木 TC15A (目測分级) |    |                     |
|                  |              | ■ 阔叶木TB(机械分级)                     | GB 50005-2017                  | ■ 中国         | ■木材        | ■ 实木        | ■ 针叶木 TC15B (目测分级) |    |                     |
| ■木材              | $\checkmark$ | ■ 花旗松-落叶松类(梁,目测分级,美国)             | GB 50005-2017                  | ■中国          | ■木材        | ■ 实木        | ■ 针叶木 TC13A (目測分级) |    |                     |
| 材料子类型            |              | ■ 花旗松-落叶松类(柱,目测分级,美国)             | GB 50005-2017                  | ■ 中国         | ■木材        | ■实木         | ■ 针叶木 TC13B (目测分级) |    |                     |
|                  |              | ■ 针叶木 SG(目測分级)                    | GB 50005-2017                  | ■中国          | ■木材        | 雪实木         | ■ 针叶木 TC11A (目測分级) |    |                     |
| 全部               | $\checkmark$ | ■花旗松-落叶松类(梁,目测分级,加拿大)             | GB 50005-2017                  | ■中国          | ■木材        | ■ 实木        | ■ 针叶木 TC11B (目测分级) |    |                     |
|                  |              | ■ 针叶木 SG(机械分级)                    | GB 50005-2017                  | 一中国          | ■木材        | ■ 实木        |                    |    |                     |
| 規范               |              | ■花旗松-落叶松类(柱,目测分级,加童大)             | GB 50005-2017                  | ■中国          | ■木材        | ■实木         |                    |    |                     |
| 全部               | $\checkmark$ | ■冷杉                               | GB 50005-2017                  | ■ 中国         | ■木材        | ■ 实木        |                    |    |                     |
|                  |              | ■ 铁-冷杉类(梁, 目测分级, 美国)              | GB 50005-2017                  | ■ 中国         | ■木材        | ■实木         |                    |    |                     |
| 特殊类别1            |              | ■ 落叶松                             | GB 50005-2017                  | ■中国          | ■木材        | ■ 实木        |                    |    |                     |
| 全部               | $\vee$       | ■ 铁-冷杉类(柱,目测分级,美国)                | GB 50005-2017                  | ■ 中国         | ■木材        | ■ 实木        |                    |    |                     |
|                  |              | ■ 花旗松-落叶松类(目测分级,美国)               | GB 50005-2017                  | 一中国          | ■木材        | ■ 实木        |                    |    |                     |
| 特殊类别Ⅱ            |              | ■ 铁-冷杉类(梁,目测分级,加拿大)               | GB 50005-2017                  | ■中国          | 大材         | ■ 实木        |                    |    |                     |
| 全部               | $\checkmark$ | ■ 铁-冷杉类(柱,目测分级,加拿大)               | GB 50005-2017                  | ■中国          | ■木材        | ■ 实木        |                    |    |                     |
|                  |              | ■南方松(梁,目測分级)                      | GB 50005-2017                  | ■ 中国         | ■木材        | ■ 实木        |                    |    |                     |
| 特殊类别 III         |              | ■南方松(柱,目测分级)                      | GB 50005-2017                  | ■ 中国         | ■木材        | ■ 实木        |                    |    |                     |
| 全部               | $\checkmark$ | ■ 云杉-松-冷杉类(梁, 目测分级)               | GB 50005-2017                  | ■中国          | ■木材        | ■实木         |                    |    |                     |
|                  |              | ■ 云杉-松-冷杉类(柱,目测分级)                | GB 50005-2017                  | ■中国          | ■木材        | ■ 实木        |                    |    |                     |
| 特殊类别 IV          |              | ■ 其他北美针叶材树种(梁,目测分级)               | GB 50005-2017                  | 一中国          | ■木材        | ■实木         |                    |    |                     |
|                  |              | ■ 其他北美针叶材树种(柱, 目测分级)              | GB 50005-2017                  | 一中国          | ■木材        | ■实木         |                    |    |                     |
| 全部               | $\checkmark$ | 对称异等组合胶合木                         | GB 50005-2017                  | ■中国          | ■木材        | ■ 层板胶合木     |                    |    |                     |
|                  |              | ■ 非对称异等组合胶合木<br>■同等组合胶合木          | GB 50005-2017                  | ■中国          | ■木材        | ■ 层板胶合木     |                    |    |                     |
|                  |              |                                   | GB 50005-2017                  | ■中国          | ■木材        | ■ 层板胶合木     |                    |    |                     |
|                  |              | ■ 花旗松-落叶松类(目测分级,加拿大)<br>南方松(目测分级) | GB 50005-2017                  | ■ 中国<br>■ 中国 | ■木材<br>■木材 | ■ 实木<br>■实木 |                    |    |                     |
|                  |              | ■ 云杉松冷杉种类(目测分级)                   | GB 50005-2017                  | ■中国          | ■木材        |             |                    |    |                     |
|                  |              | ■ 其他北美针叶树种(目测分级)                  | GB 50005-2017<br>GB 50005-2017 | ■中国          | ■木材        | ■实木<br>■实木  |                    |    |                     |
|                  |              | ■ 针叶木 C(目測分级)                     | GB 50005-2017                  | ■ 中国         | ■木材        | ■ 实木        |                    |    |                     |
|                  |              | ■ 针叶木 C(机械分级)                     | GB 50005-2017                  | ■中国          | ■本材        | ■实木         |                    |    |                     |
|                  |              | ■ 铁杉冷杉(目测分级,美国)                   | GB 50005-2017                  | ■中国          | ■木材        | ■ 实木        |                    |    |                     |
|                  |              | ■ 钱杉冷杉(目测分级,加拿大)                  | GB 50005-2017                  | ■中国          | ■木材        | ■ 实木        |                    |    |                     |
|                  |              |                                   |                                |              |            |             |                    |    |                     |
|                  | $*$ $\tau$   | ■ 2 按索                            |                                |              |            |             |                    |    |                     |
|                  |              |                                   |                                |              |            |             |                    |    |                     |
| <b>2 頭 2 牌 頭</b> |              |                                   |                                |              |            |             |                    | 确定 | 取消                  |
|                  |              |                                   |                                |              |            |             |                    |    |                     |

图 2-5 从库中选择"针叶木 TC15B"

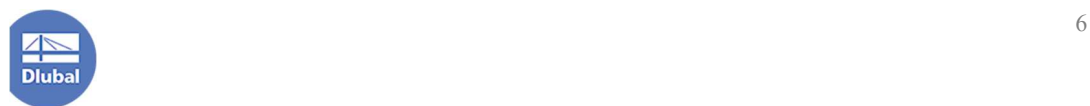

4.点击[新建材料]对话框左下角的 口按钮, 新建材料。并点击对话框中的 按钮,打开[从库中选择材料]对话框。

5.在[从库中选择材料]对话框中,选中"Q235",点击右下角的[确定],关闭 [从库中选择材料]对话框, "Q235"将被导入到模型中。

6.点击[新建材料]对话框右下角的[确定]按钮,关闭[新建材料]对话框。完成 材料的创建。

7.点击导航器-数据>"钢木结构屋架">基本对象>截面>右键单击,选择[新 建截面]>打开[新建截面]对话框。

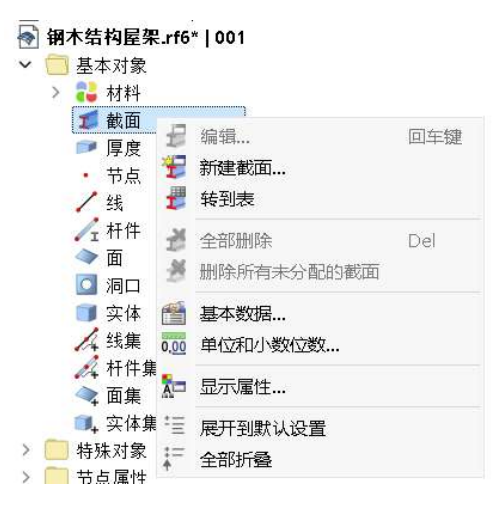

图 2-6 导航器-新建截面

8.在[新建截面]对话框截面 1 的[基本]选项卡中, 将截面材料指定为"针叶木 TC15B", 截面类型指定为"参数化-厚壁 I", 截面形状指定为矩形。

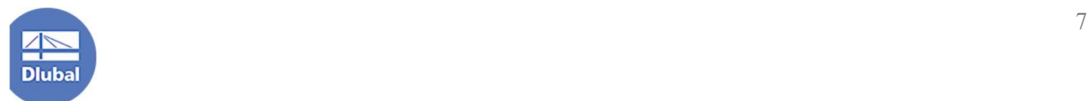

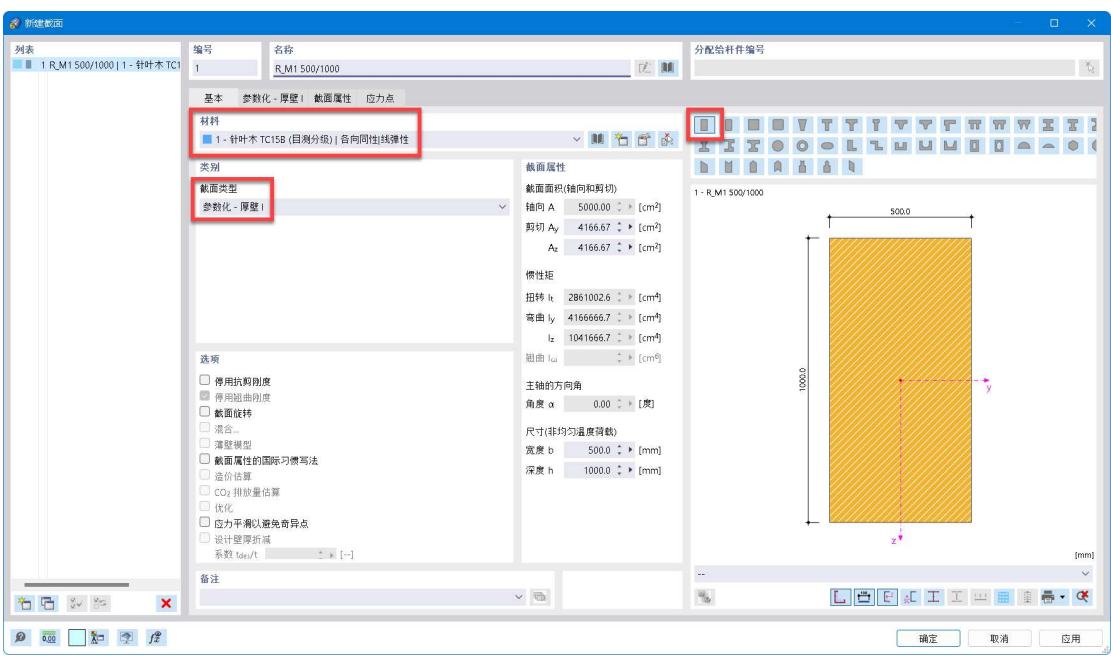

图 2-7 指定截面 1 的材料、形状

9.将截面 1 切换到[参数化-厚壁 I]选项卡, 将截面尺寸指定为 b: 160mm, h: 200mm。

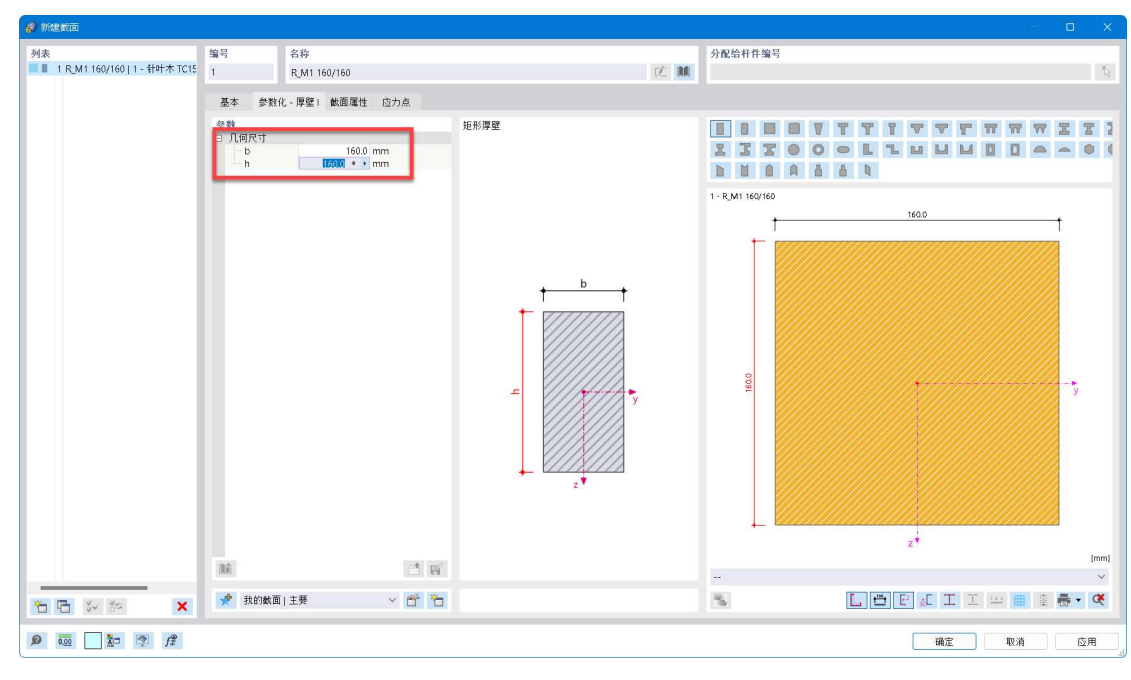

#### 图 2-8 指定截面 1 的尺寸

10.点击[新建截面]对话框左下角的 i 按钮, 新建截面 2。在[新建截面]对话 框截面 2 的[基本]选项卡中, 将截面材料指定为"Q235", 截面类型指定为"参 数化-薄壁",截面形状指定为圆形空心截面。

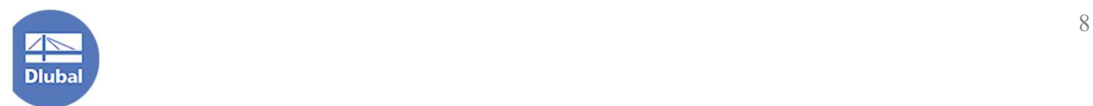

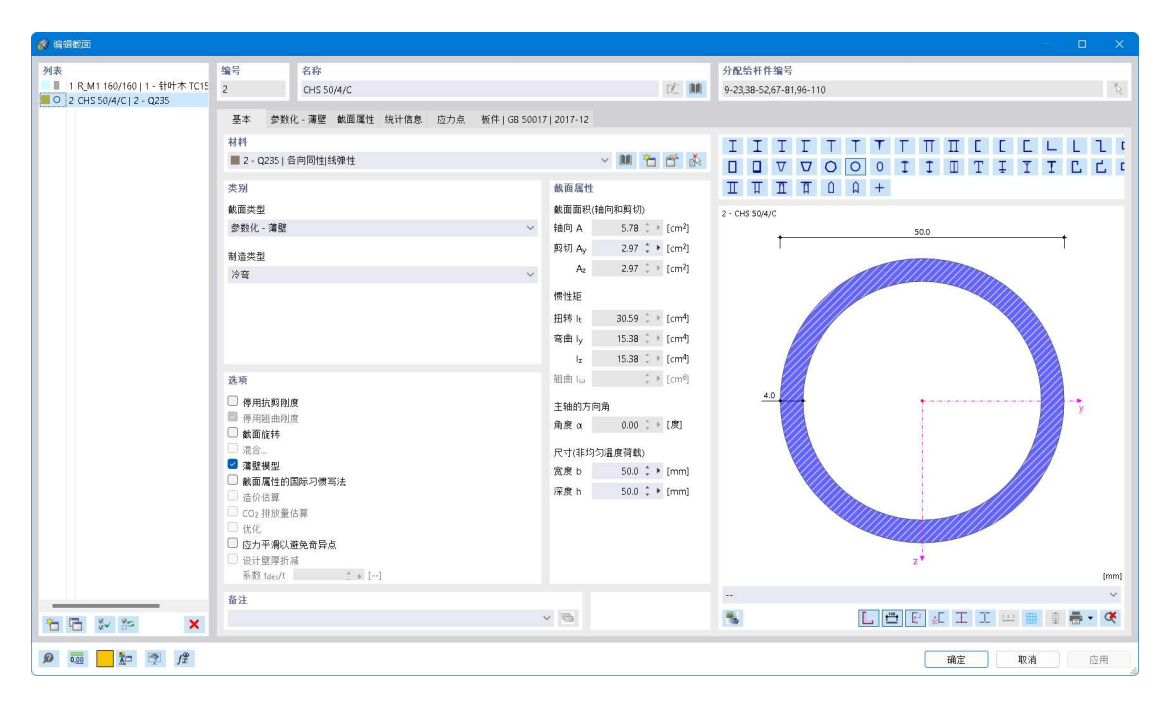

图 2-9 指定截面 2 的材料、形状

11.将截面 2 切换到[参数化-薄壁]选项卡中, 定义截面尺寸为 d: 50mm, t: 4mm。

12.点击右下角的[确定]按钮,关闭新建截面对话框,完成截面的创建。

#### 2.3 创建结构模型

1.点击工具栏中的 \* 按钮, 打开[新建节点]对话框, 将节点坐标设置为(0, 0,0),点击右下角的确定,完成节点 1 的创建。

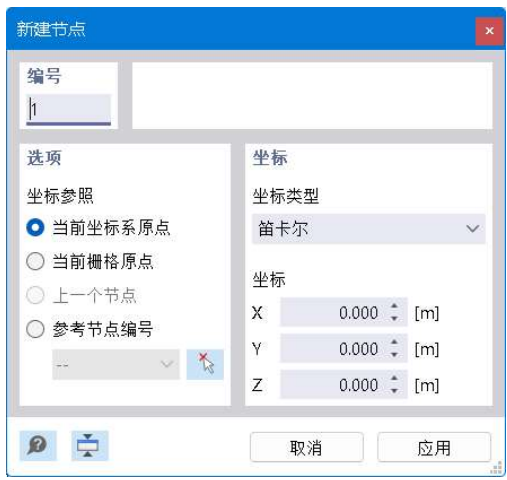

图 2-10 新建节点

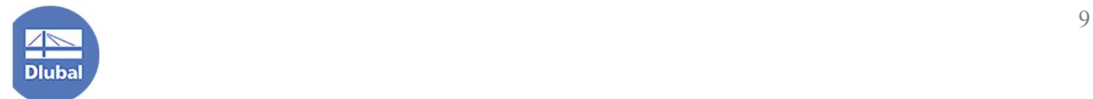

2.选中节点 1,点击工具栏中的 。按钮,打开[移动/复制]对话框。勾选"创 建副本",复制次数设置为 1,位移向量设置为(18,0,0)。点击右下角的[确定], 关闭对话框。

3.点击工具栏 \* 右侧的 按钮, 从中选择"两个节点之间", 打开[新建节点 -类型"两个节点之间"]对话框。使用 < 按钮依次选择节点 1 和节点 2, 并将竖 向偏移 zk 设置为-3.6m, 点击右下角的[应用]按钮, 关闭对话框, 完成节点 3 的 创建。

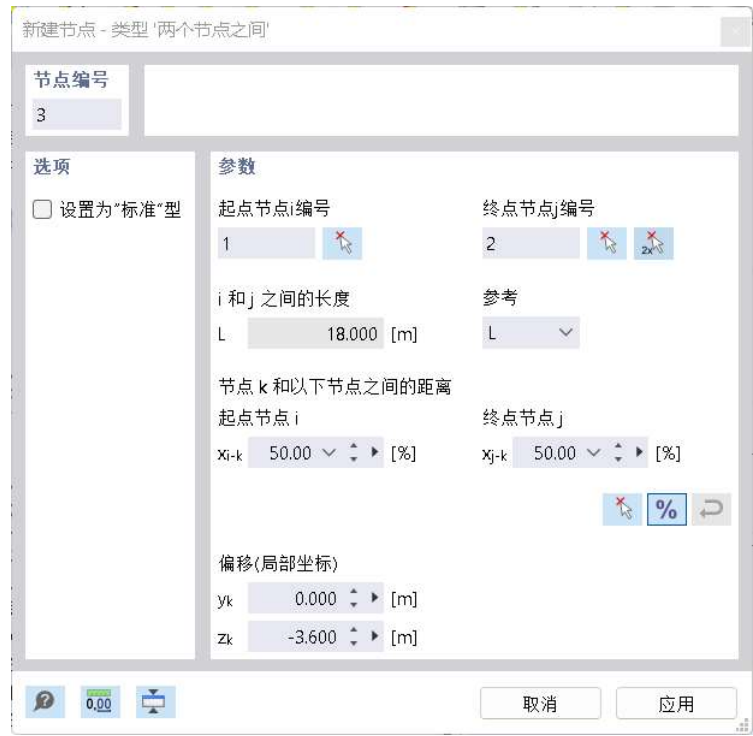

图 2-11 新建节点-两个节点之间

4.点击工具栏中的少按钮,将创建的三个节点互相连接。

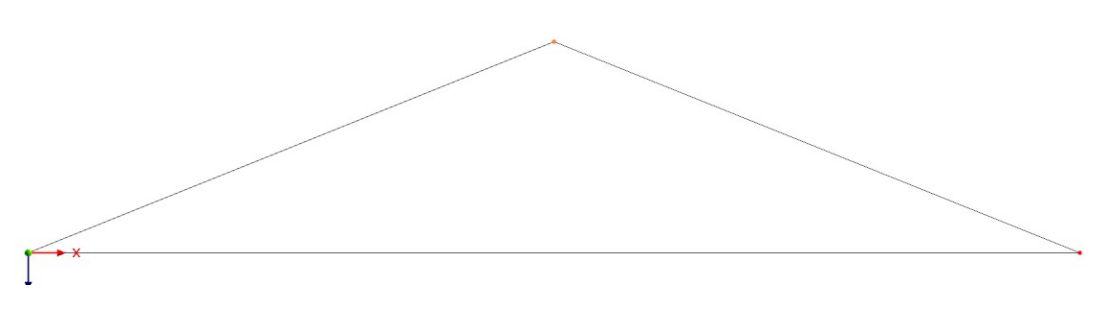

#### 图 2-12 新建线

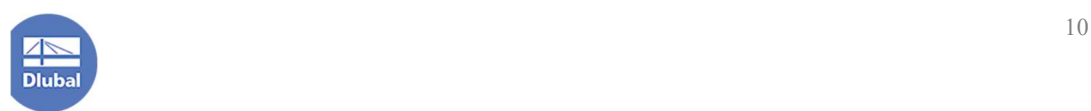

5.选中上弦的线段,右键单击,选择划分线-n 个中间节点,打开[使用 n 个中 间节点划分线]对话框。将中间节点数设置为 3,点击右下角的[确定]按钮,将上 弦的线段四等分。

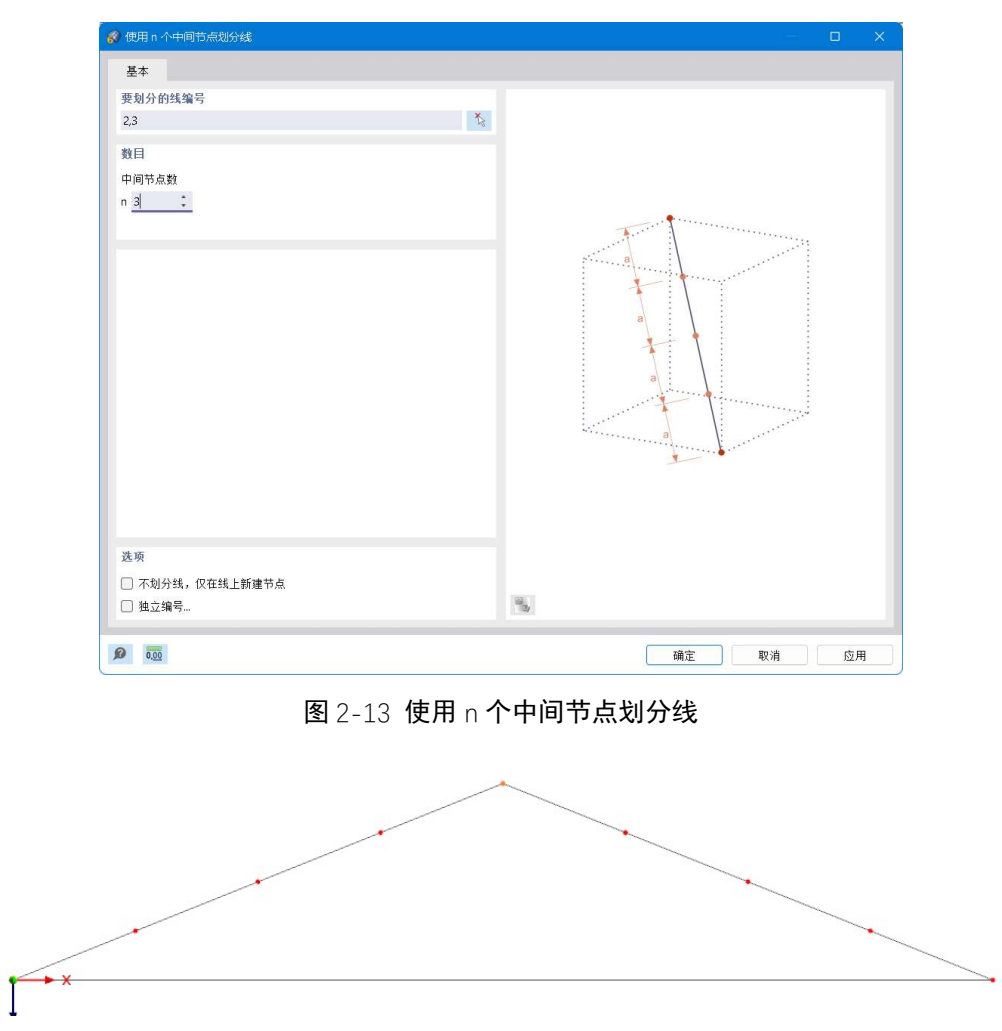

图 2-14 上弦线段被等分

6.选中下弦对应的线段,右键单击,选择划分线-n 个中间节点,打开[使用 n 个中间节点划分线]对话框。将中间节点数设置为 7,点击右下角的[确定]按钮, 将上弦的线段 8 等分。

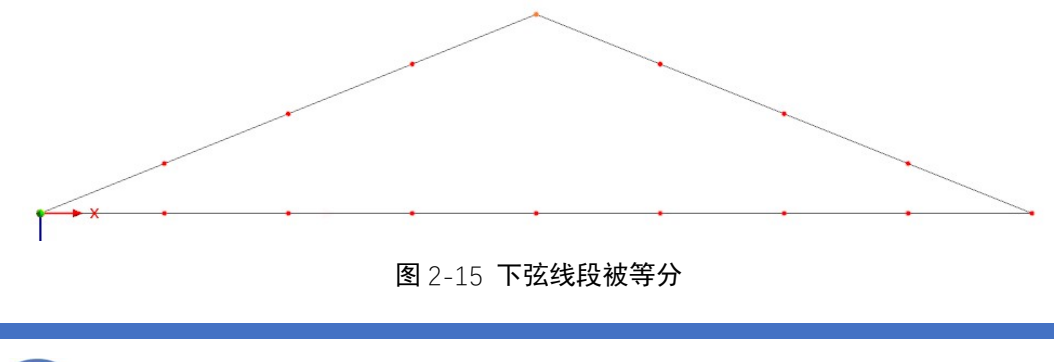

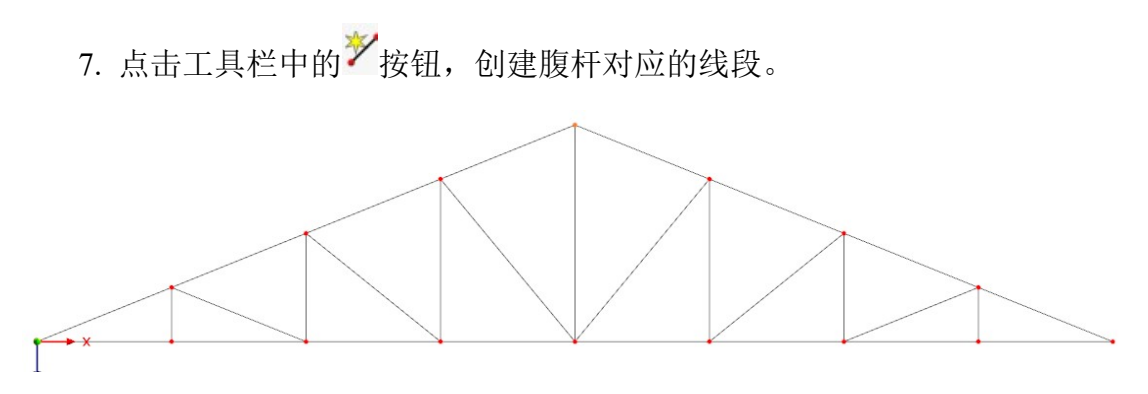

#### 图 2-16 创建腹杆对应的线段

注:在创建腹杆的线段时,注意线段的方向,尽可能使所有线段的朝向一致, 以便后续创建杆端铰时区分杆件始端和杆件末端。本案例中,所有腹杆线段的方 向均为由下弦杆指向上弦杆。

8.选中上弦对应的线段,双击,打开[编辑线]对话框,勾选[杆件],打开[新建 杆件]对话框。在[新建杆件]对话框的[基本]选项卡中,将杆件类型指定为"梁"。 将[新建杆件]对话框切换到[截面]选项卡中,将截面指定为"RM 160/200"。点击 右下角的[确定],关闭对话框,完成上弦杆的创建。

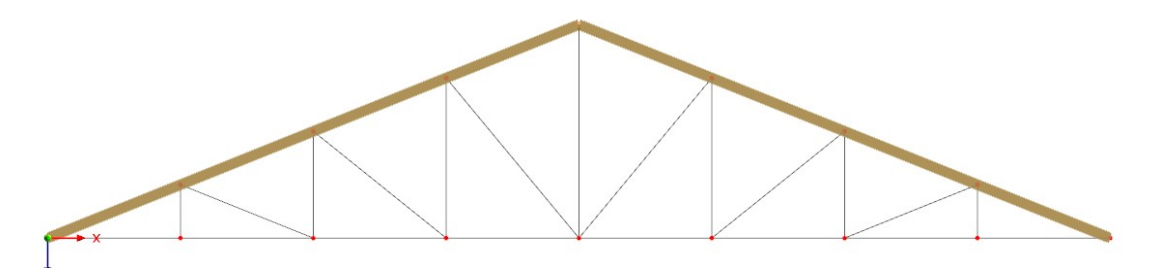

#### 图 2-17 完成上弦杆的创建

9.选中下弦对应的线段, 双击, 打开[编辑线]对话框, 勾选[杆件], 打开[新建 杆件]对话框。在[新建杆件]对话框的[基本]选项卡中,将杆件类型指定为"梁"。 将[新建杆件]对话框切换到[截面]选项卡中,将截面指定为"50x4 圆钢"。点击右 下角的[确定],关闭对话框,完成下弦杆的创建。

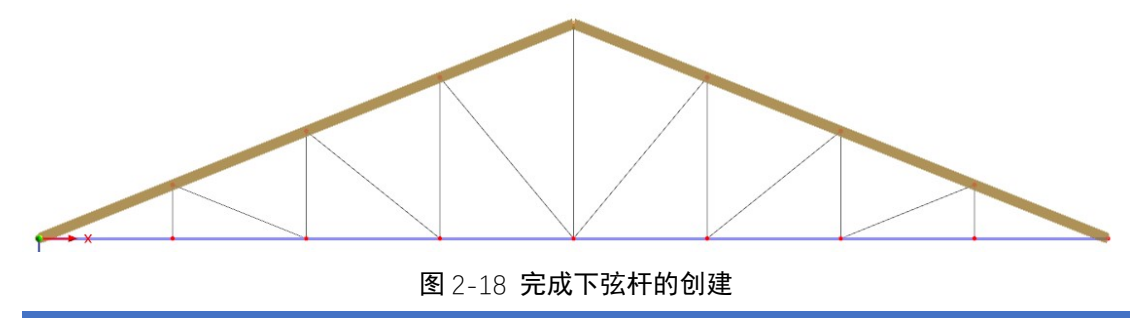

10.选中竖腹杆对应的线段,双击,打开[编辑线]对话框,勾选[杆件],打开 [新建杆件]对话框。在[新建杆件]对话框的[基本]选项卡中,将杆件类型指定为 "梁"。将[新建杆件]对话框切换到[截面]选项卡中,将截面指定为"50x4 圆钢"。 点击右下角的[确定],关闭对话框,完成竖向腹杆的创建。

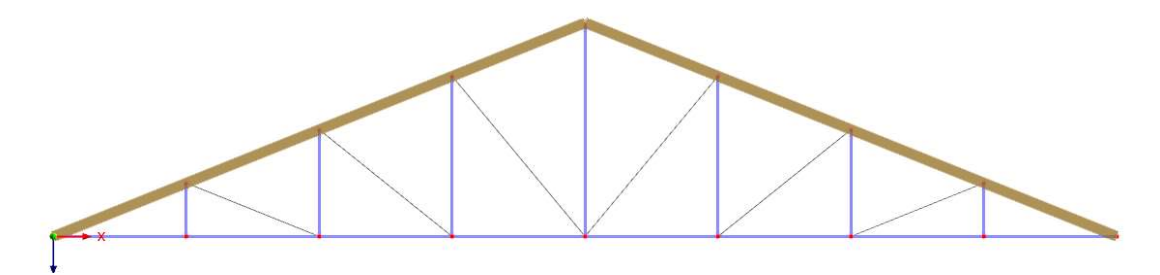

图 2-19 完成竖向腹杆的创建

11.选中斜腹杆对应的线段,双击,打开[编辑线]对话框,勾选[杆件],打开[新 建杆件]对话框。在[新建杆件]对话框的[基本]选项卡中,将杆件类型指定为"梁"。 将[新建杆件]对话框切换到[截面]选项卡中,将截面指定为"RM 160/200"。点击 右下角的[确定],关闭对话框,完成斜腹杆的创建。

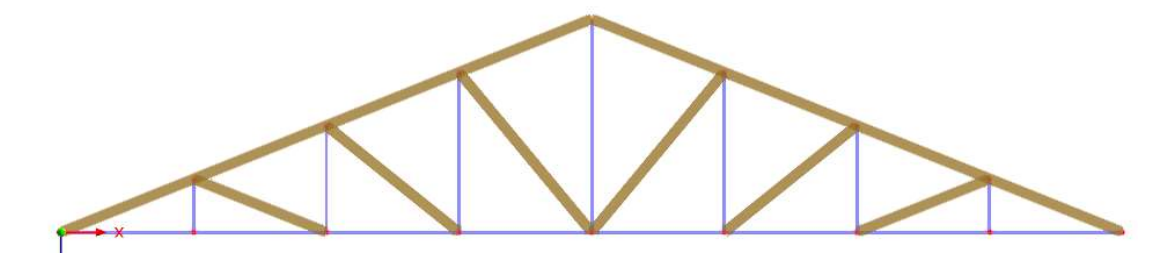

#### 图 2-20 完成斜腹杆的创建

12.选中斜腹杆, 双击, 打开[编辑杆件]对话框, 在[基本]选项卡中勾选[铰], 将对话框切换到[铰]对话框,在杆端铰-杆件始端 i 下拉菜单中选择"新建杆端铰", 打开[新建杆端铰]对话框。

13.在[新建杆端铰]对话框中,勾选 $\varphi_{v}$ , 释放 My 的传递,并点击 将杆端铰的名称输入为"斜腹杆-下弦杆"。点击右下角的[确定],关闭对话框。

14.在杆端铰-杆件始端 j 下拉菜单中选择"新建杆端铰", 打开[新建杆端铰] 对话框。

15.在[新建杆端铰]对话框中, 勾选 $\varphi_{\nu}$ ,  $\varphi_{z}$ , 释放 My 和 Mz 的传递, 并点击

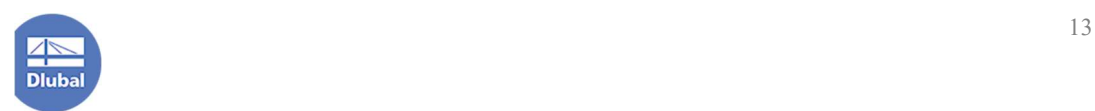

按钮,将杆端铰的名称输入为"斜腹杆-上弦杆"。点击右下角的[确定],关闭 对话框。

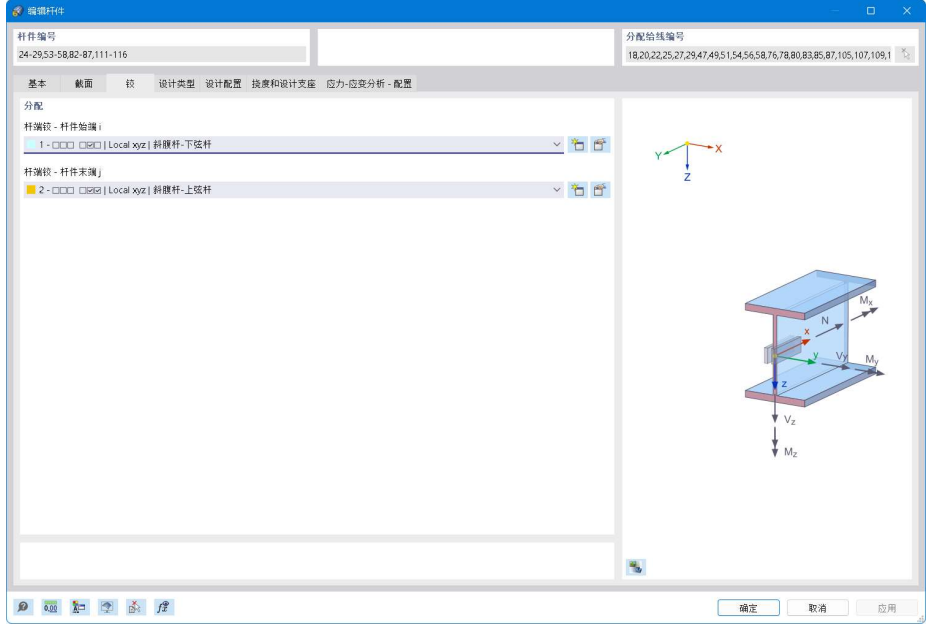

#### 图 2-21 为斜腹杆设置杆端铰

16.点击[编辑杆件]对话框右下角的[确定]按钮,关闭对话框,完成斜腹杆杆 端铰的设置。

17.选中竖腹杆,双击,打开[编辑杆件]对话框,在[基本]选项卡中勾选[铰], 将对话框切换到[铰]对话框,在杆端铰-杆件始端 i 下拉菜单中选择"新建杆端铰", 打开[新建杆端铰]对话框。

18.在[新建杆端铰]对话框中,勾选 $\varphi_{\nu}$ ,  $\varphi_{z}$ , 释放 My 和 Mz 的传递, 并点击 按钮,将杆端铰的名称输入为"竖腹杆-下弦杆"。点击右下角的[确定],关闭 对话框。

19.在杆端铰-杆件始端 j 下拉菜单中选择"新建杆端铰", 打开[新建杆端铰] 对话框。在[新建杆端铰]对话框中,勾选ω、ωz,释放 My 和 Mz 的传递,并点 击 <mark>工</mark> 按钮,将杆端铰的名称输入为"竖腹杆-上弦杆"。点击右下角的[确定],关 闭对话框。

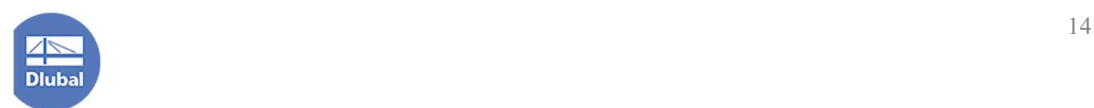

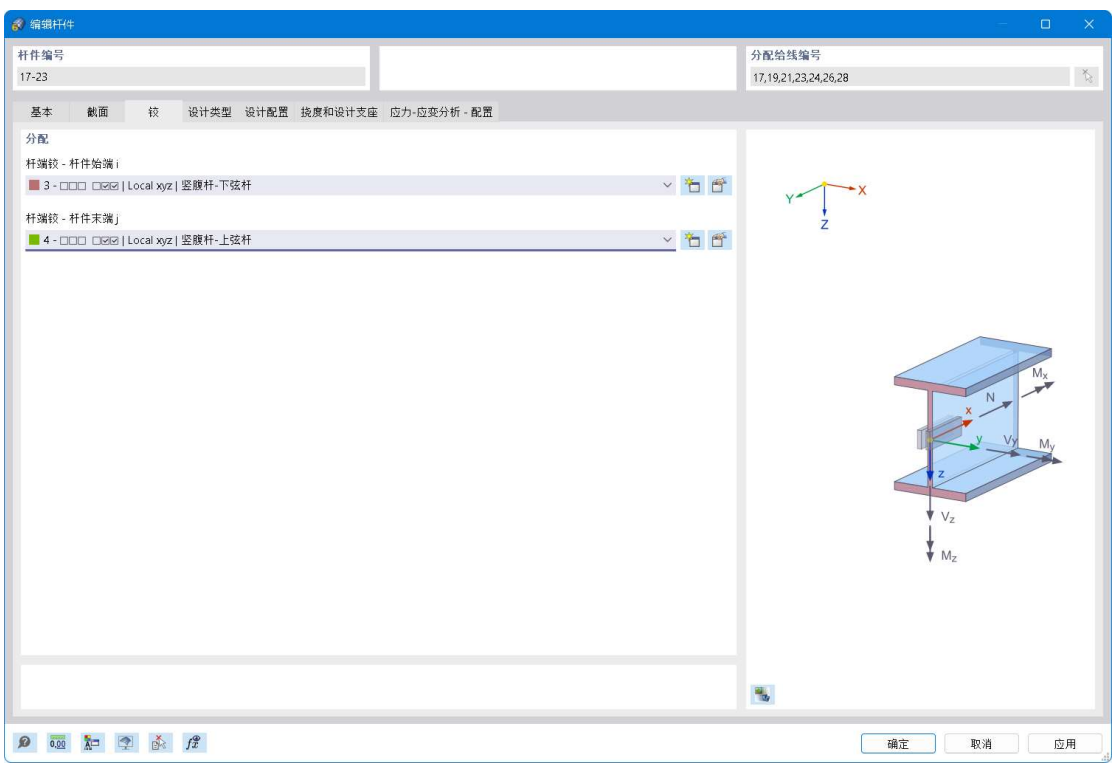

图 2-22 为竖腹杆设置杆端铰

20.点击[编辑杆件]对话框右下角的[确定]按钮,关闭对话框,完成竖腹杆杆 端铰的设置。

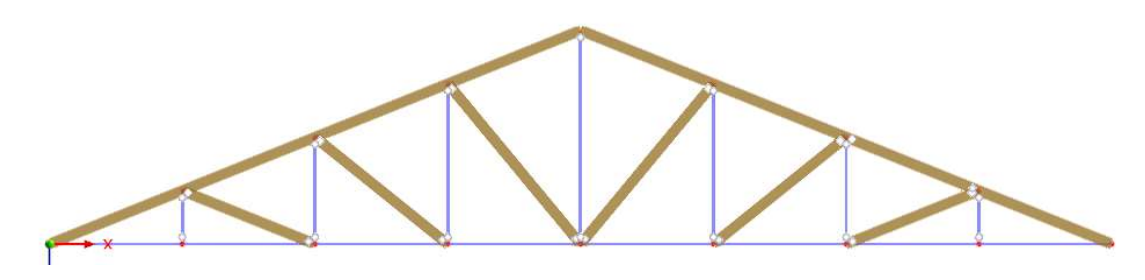

图 2-23 完成屋架杆端铰的设置

21.选中创建好的屋架,并取消选中不需要的节点。点击工具栏中的<sup>os</sup> 按钮, 打开[移动/复制]对话框,勾选"创健副本",复制次数设置为 3,将位移向量设置 为(0,4,0)。将对话框切换到[编号和选项]选项卡,勾选[步间连接]。将对话框 切换到[步间连接]选项卡,勾选[用杆件连接节点],并点击右侧的 *白* 按钮,打开 [新建杆件]对话框。

22.在[新建杆件]对话框的[基本]选项卡中,将杆件类型设置为"梁";将对话

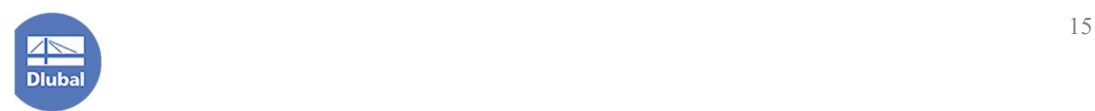

框切换到[截面]选项卡,将截面指定为"RM 160/200";点击右下角的[确定],关 闭[新建杆件]对话框。

23.点击[移动/复制]对话框右下角的[确定]按钮,关闭对话框。

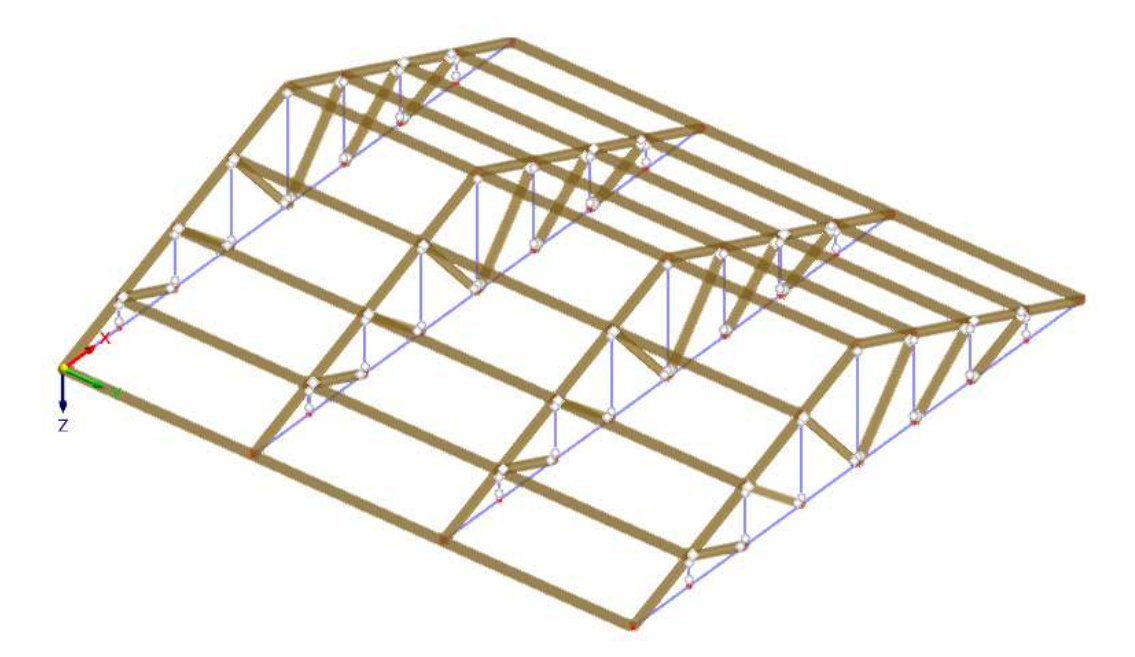

图 2-24 复制屋架

24.选中系杆, 双击, 打开[编辑杆件]对话框, 在[基本]选项卡中勾选[铰]; 将 对话框切换到[铰]选项卡,在杆端铰-杆件始端 i 下拉菜单中选择"新建杆端铰", 打开[新建杆端铰]对话框。

25. 在[新建杆端铰]对话框中, 勾选 $\varphi_{y}$ , 释放 My 的传递, 并点击 将杆端铰的名称输入为"系杆-屋架"。点击右下角的[确定],关闭对话框。

26.将杆端铰-杆件末端 j 指定为"系杆-屋架"。点击右下角的[确定],关闭对 话框。

27.选中非屋脊处的系杆,双击,打开[编辑杆件]对话框。将[编辑杆件]对话框 切换到[截面]选项卡,杆件转动类型指定为[辅助节点],并将辅助节点指定为屋 脊处的一个节点。

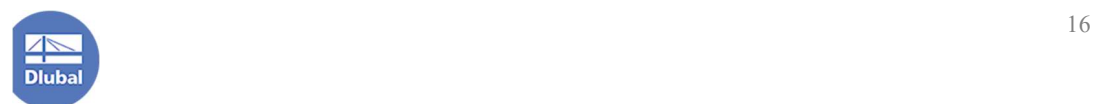

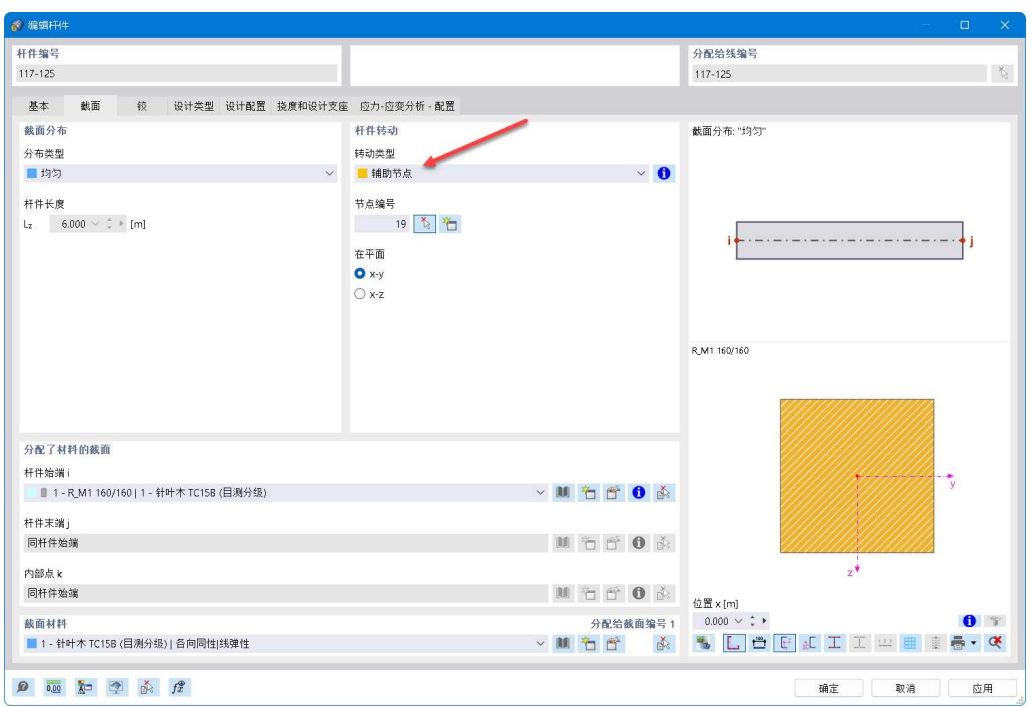

#### 图 2-26 使用辅助节点转动杆件

28.点击右下角的[确定],关闭编辑杆件对话框。完成模型的创建。

# 2.4 施加边界条件

1.点击工具栏中的 \* 按钮,打开[新建节点支座]对话框。支座类型选择为"铰 接",点击右下角的[确定]按钮,选择屋架的支座节点。

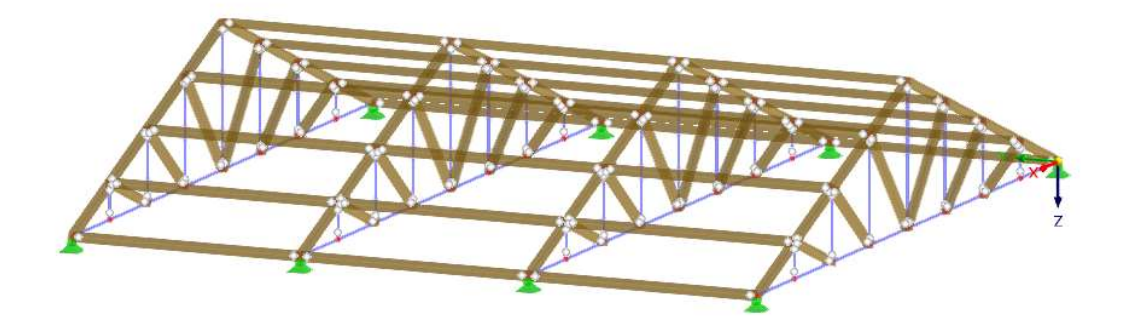

图 2-27 为结构施加边界条件

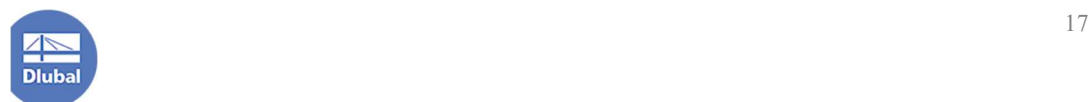

## 2.5 施加荷载

1.在导航器-数据>"钢木结构屋架">基本对象>面>右键单击,选择新建平面, 打开[新建面]对话框。在对话框的[基本]选项卡中,将刚度类型指定为"导荷虚 面"(或"传递荷载"),并使用右上角的 K 按钮指定面的边界线。

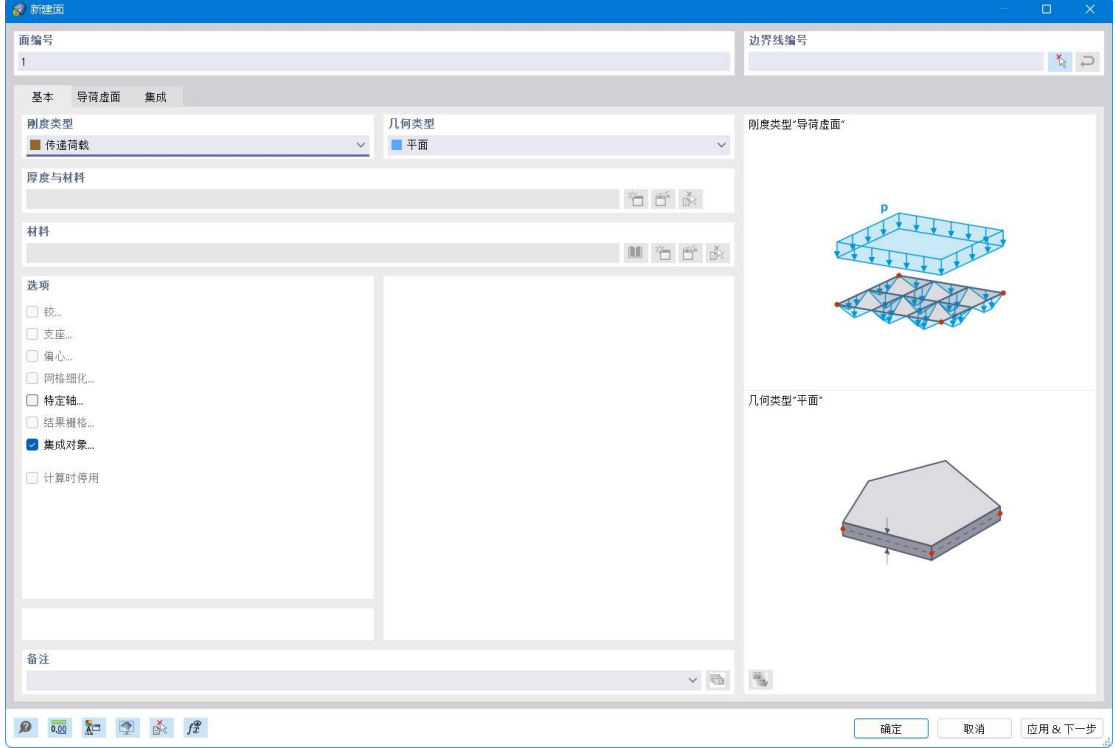

图 2-28 新建导荷虚面

2.将对话框切换到[导荷虚面]选项卡,将不作用在以下构件-平行于杆件编号 指定为系杆,则作用在导荷虚面上的荷载不会向平行于系杆的杆件上传导。由于 所有系杆互相平行,故荷载不会向系杆上传递。

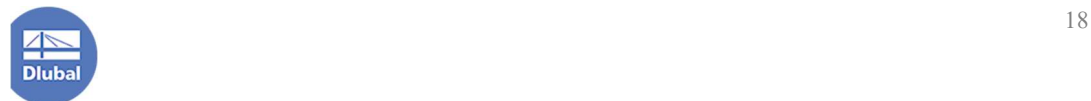

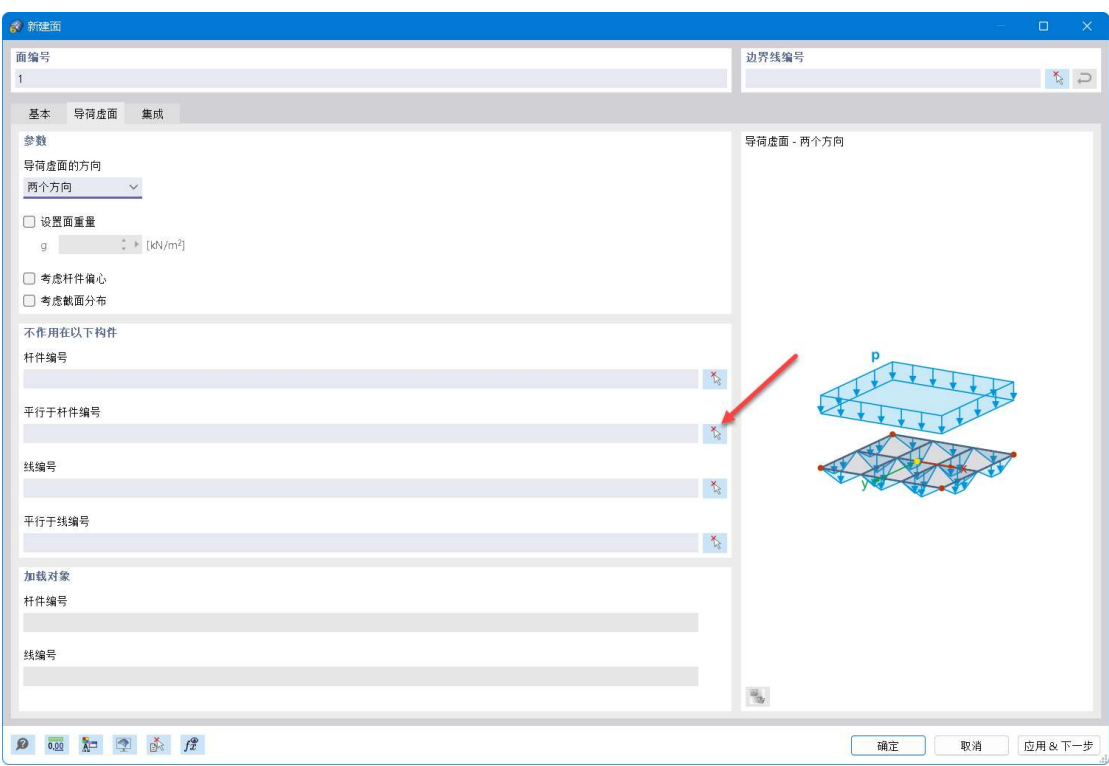

图 2-29 控制面荷载的传递方向

3.用同样的方式建立右侧屋面。

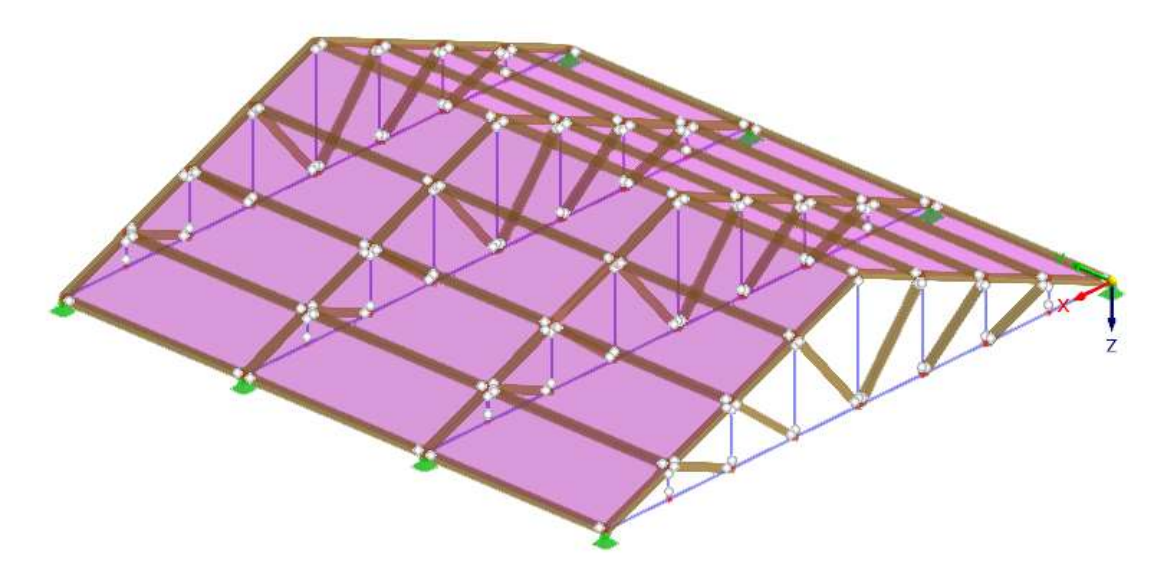

图 2-30 创建导荷虚面

4.在导航器-数据>"钢木屋架结构">荷载工况和组合>右键单击,选择"荷 载工况和组合">打开[荷载工况和组合]对话框。

5.将[荷载工况和组合]对话框切换到[荷载工况]选项卡,点击左下角的

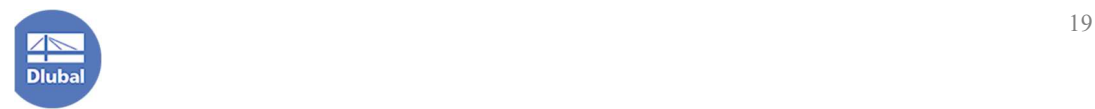

钮,新建荷载工况 LC2。将荷载工况 LC2 的名称设置为"活荷载 1",荷载作用 类别设置为"屋面活荷载-不上人屋面"。

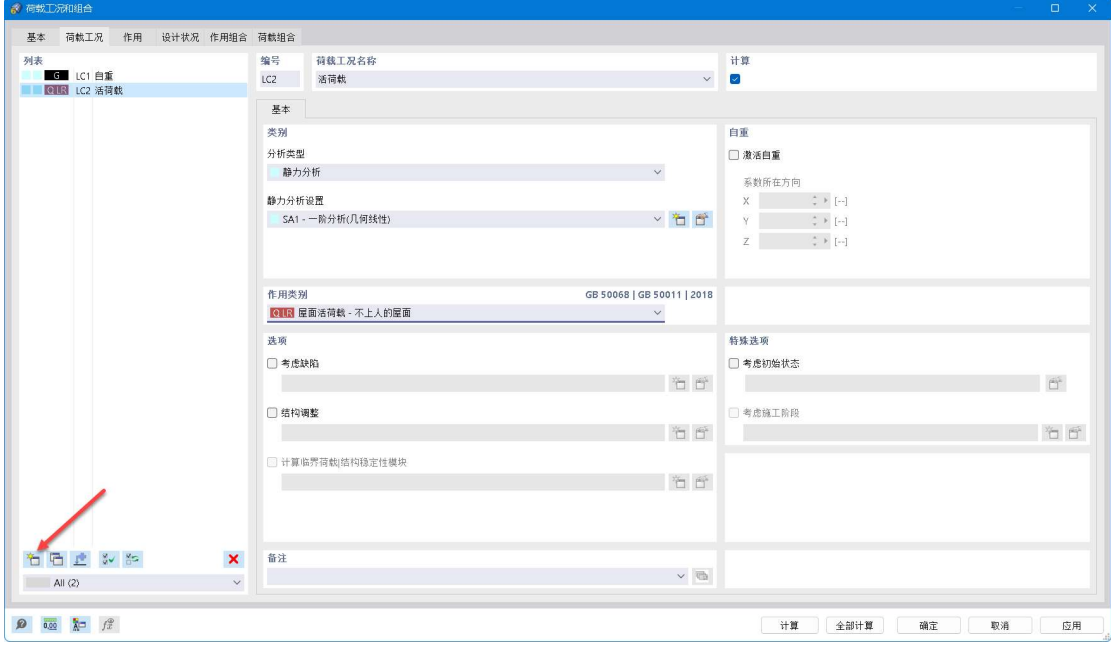

图 2-31 新建屋面活荷载的荷载工况

6.点击点击左下角的 "口 按钮, 新建荷载工况 LC3。将荷载工况 LC3 的名称 设置为"活荷载 2", 荷载作用类别设置为"屋面活荷载-不上人屋面"。

注:此处是为了考虑活荷载最不利布置,故将左右屋面的屋面荷载分成两个 荷载工况进行布置。

7.点击右下角的[确定]按钮,关闭[荷载工况和组合]对话框。

8.点击工具栏中的 91按钮,打开[新建面荷载]对话框。在[新建面荷载]对话 框中,将荷载工况指定为 LC1-自重,荷载类型指定为均布力,荷载大小指定为 1kN/m<sup>2</sup>,点击右下角的[确定],并选中需要施加均布面荷载的导荷虚面。

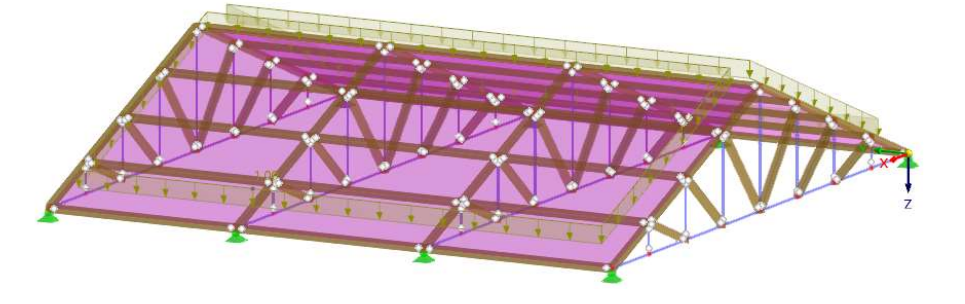

图 2-32 为导荷虚面施加自重均布面荷载

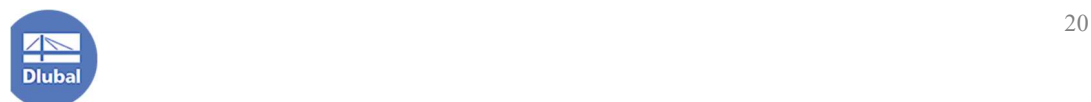

9. 点击工具栏中的 9. 按钮, 打开[新建面荷载]对话框。在[新建面荷载]对话 框中,将荷载工况指定为 LC2-活荷载 1,荷载类型指定为均布力,荷载大小指定 为 0.5kN/m<sup>2</sup>, 点击右下角的[确定], 并选中左侧的导荷虚面。

10. 点击工具栏中的 车 按钮, 打开[新建面荷载]对话框。在[新建面荷载]对 话框中,将荷载工况指定为 LC3-活荷载 2, 荷载类型指定为均布力, 荷载大小指 定为 0.5kN/m<sup>2</sup>, 点击右下角的[确定], 并选中右侧的导荷虚面。

#### 2.6 指定木构件的计算长度

对于木桁架的压杆计算长度,规范中给出如下的规定。根据《木结构设计标 准》7.2.6 条规定: "在结构平面内, 桁架弦杆及腹杆应取节点中心间的距离。在 结构平面外,桁架上弦应取锚固檩条间距离;桁架腹杆应取节点中心间距离。在 杆系拱、框架及类似结构中的受压下弦,应取侧向支撑点间的距离。"

明显,本例中,木桁架杆件的平面内计算长度和平面外计算长度即为该杆件 的计算长度。

对于系杆,根据《木结构设计标准》表 5.1.5 规定,其平面内计算长度系数为 1.0,平面外计算长度系数为 1.0。

注:后续设计系杆与上弦杆的连接节点时,应选取仅释放 My,但不释放 Mz 的连接节点,以使计算和实际做法一致。之所以控制系杆与上弦杆的连接节点仅 能释放 My 的传递,是为了保障整体结构为静定结构。如果选取了同时释放 My 和 Mz 的连接节点,可在屋架与屋架之间设置适当的支撑,以保证结构为静定。

1.点击导航器-数据>"钢木屋架结构">木结构参数设置>有效长度>右键单击, 选择[新建有效长度]对话框。

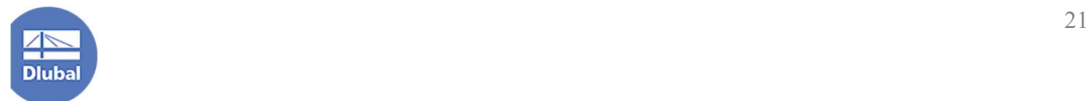

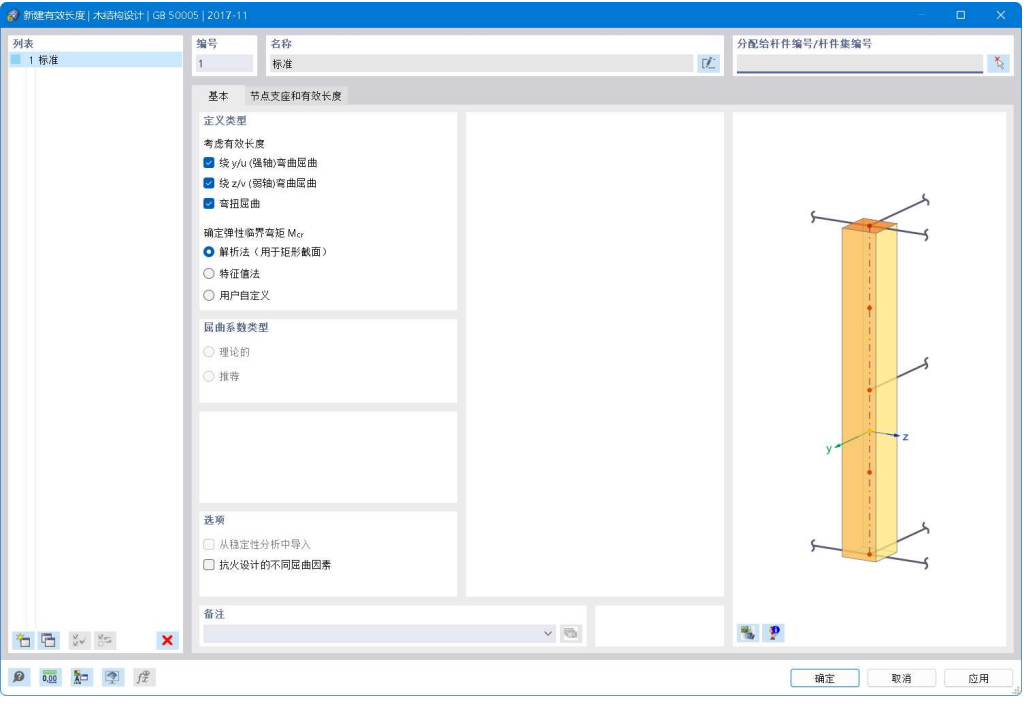

图 2-33 新建有效长度对话框

2.在对话框的[基本]选项卡中,勾选考虑绕强轴和弱轴弯曲屈曲、弯扭屈曲。

注:弯扭屈曲即为弯矩作用平面外的侧向失稳,详细规定以及计算方法可以 参考木结构设计标准 5.2.2 条规定。对于矩形截面,规范中给出了侧向稳定性系 数的计算方法。

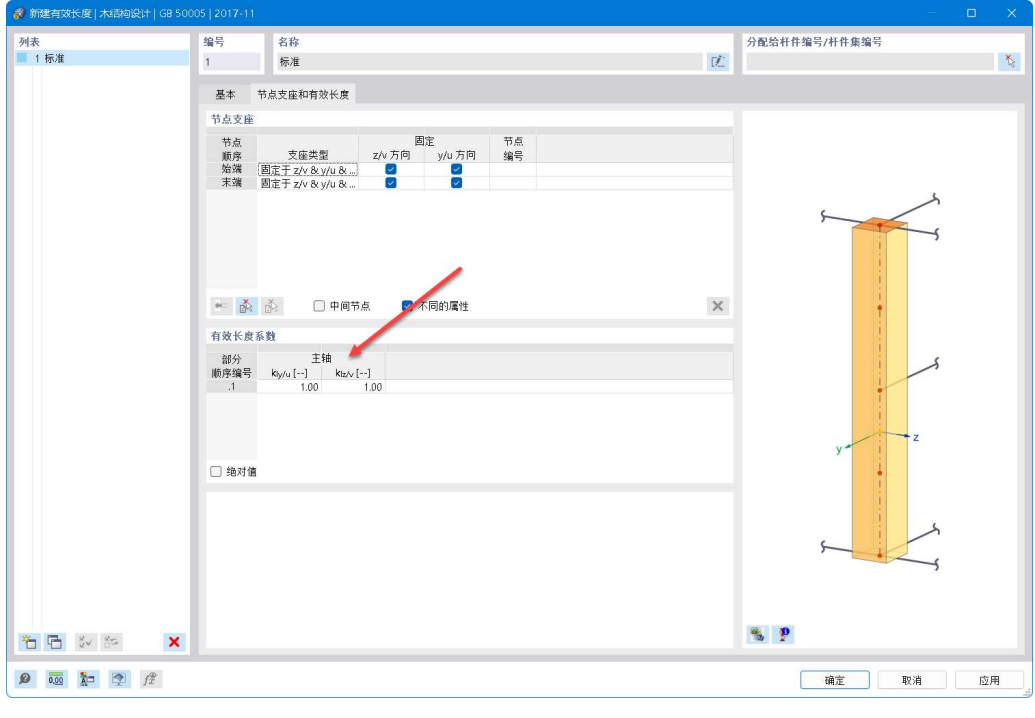

图 2-34 指定计算长度系数

3.将对话框切换到[节点支座和有效长度]选项卡,将绕杆件局部坐标轴 y 轴 和 z 轴的有效长度系数指定为 1.0。

4.点击对话框中的 按钮,将该有效长度设置的名称设置为"弦杆和腹杆"; 点击右上角的 k 按钮,将该有效长度分配给屋架的木弦杆和腹杆。

5.点击对话框左下角的<sup>30</sup>按钮,新建有效长度设置,在[基本]选项卡中,勾 选考虑绕强轴和弱轴弯曲屈曲、弯扭屈曲。将对话框切换到[节点支座和有效长 度]选项卡,将绕杆件局部坐标轴 y 轴的有效长度系数指定为 1.0, 绕杆件局部坐 标轴 z 轴的有效长度系数指定为 1.0。点击对话框中的 <sup>[2]</sup> 按钮, 将该有效长度设 置的名称设置为"系杆";点击右上角的<sup>、 这</sup>按钮,将该有效长度分配给屋架的系 杆。

## 2.7 指定木构件的使用条件

1. 点击导航器-数据>"钢木屋架结构">木结构参数设置>使用条件>右键单 击,选择[新建使用条件],打开[新建使用条件]对话框。

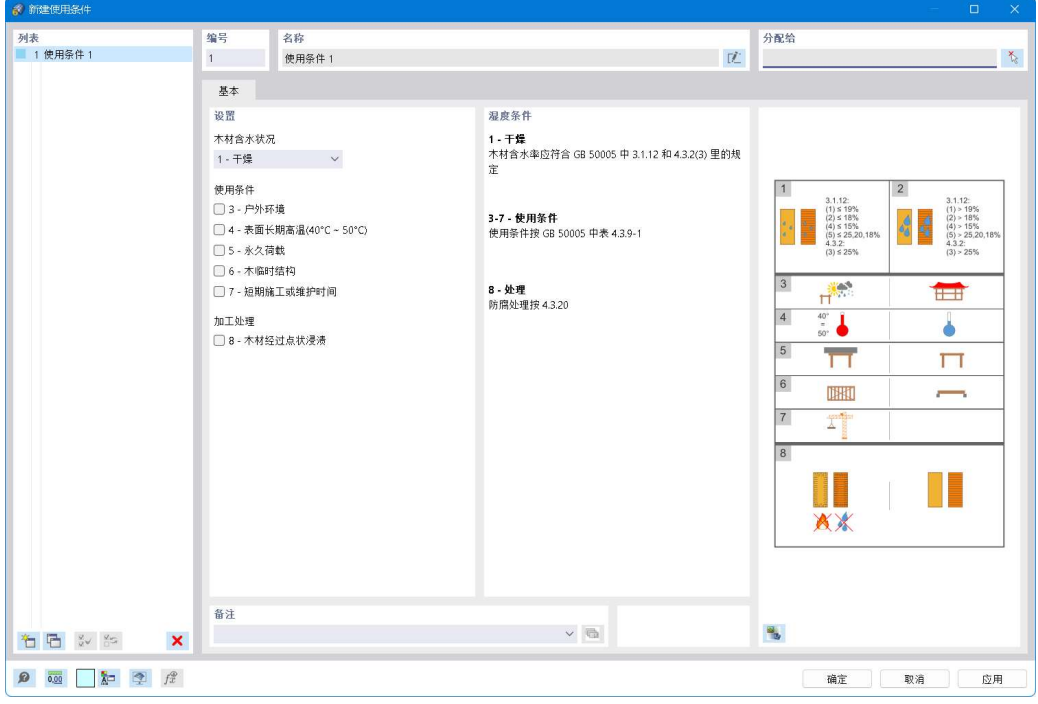

图 2-35 新建使用条件对话框

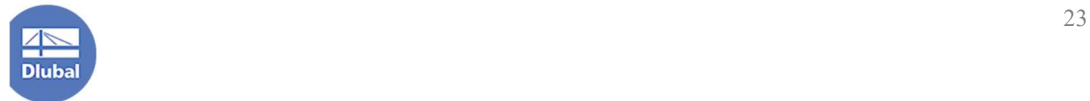

2.勾选"户外环境",并点击对话框中的 ...<br> 外";点击右上角的 N 按钮,将该使用条件分配给屋架的系杆、上弦杆。

3.点击对话框左下角的  $\overleftarrow{1}$  按钮, 新建使用条件, 点击对话框中的  $\overrightarrow{1}$  按钮, 将该使用条件命名为"室内";点击右上角的 。按钮,将该使用条件分配给屋架 的腹杆。

#### 2.8 指定木构件的承载能力极限状态配置

木结构设计标准 4.3 中,除了根据木构件的使用条件对材料进行修正外,还 规定需根据木构件是否切削、构件尺寸等来对构件材料弹性模量、强度等进行修 正。

1. 点击导航器-数据>"钢木屋架结构">木结构设计>承载能力极限状态配置> 右键单击,选择[新建承载能力极限状态配置],打开[新建承载能力极限状态配置] 对话框。

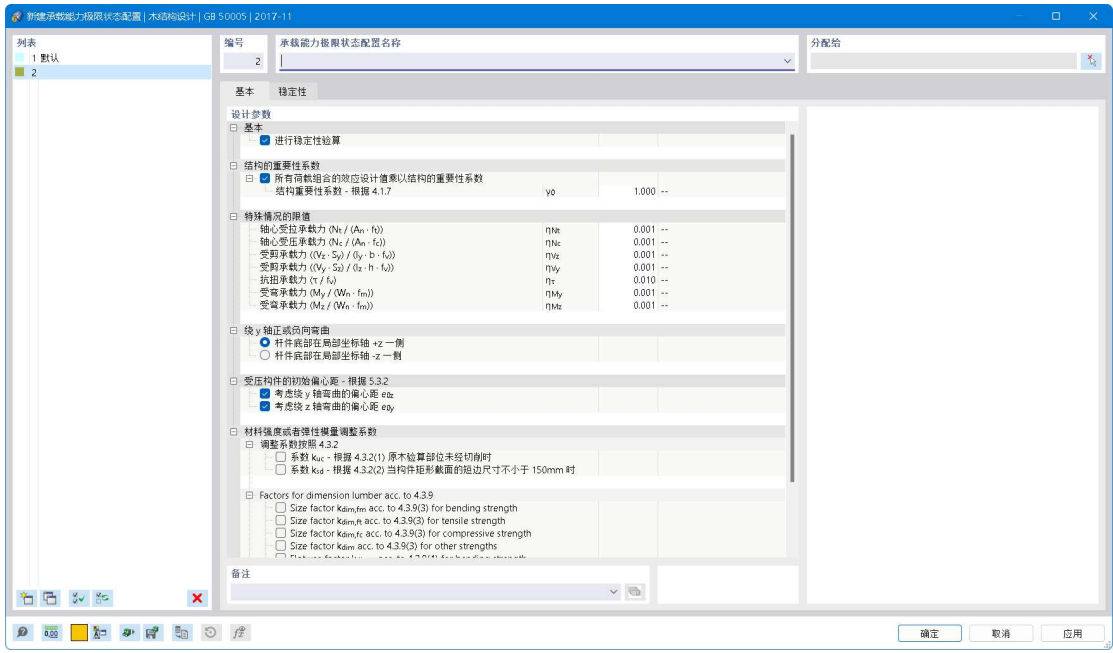

图 2-36 新建极限状态承载能力配置对话框

2.本案例中,所有木构件均为 160x200,为矩形截面,短边尺寸不小于 150mm, 故需按照木结构设计标准 4.3.2.2,将其强度设计值提高 10%。勾选"系数 ksd-根

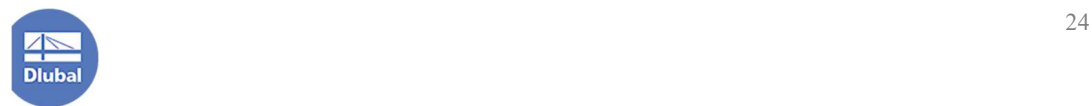

据 4.3.2(2)当构件矩形短边尺寸不小于 150mm 时", 使程序对木构件强度设计值 进行放大。

3.本案例中,  $\rho = \mathbb{E} \overline{\mathbb{E} \mathbb{E} \mathbb{E} \mathbb{E}}$  / 屋面恒荷载=0.5<1.0, 根据《木结构设计标准》 4.3.10(1)条规定,需对强度设计值进行调整。故在"调整系数按照 4.3.10(1)"处 将屋面活荷载/屋面恒荷载输入为 0.5。

4.将对话框切换到[稳定性]选项卡,勾选"根据 5.2.3 的条件考虑侧向弯扭屈 曲"。

5.点击右下角的确定,关闭对话框。

## 2.10 指定木构件的长细比限值和设计使用年限

1. 点击导航器-数据>"钢木屋架结构">木结构设计>右键单击,选择[设置], 打开[全局设置|木结构设计]对话框。

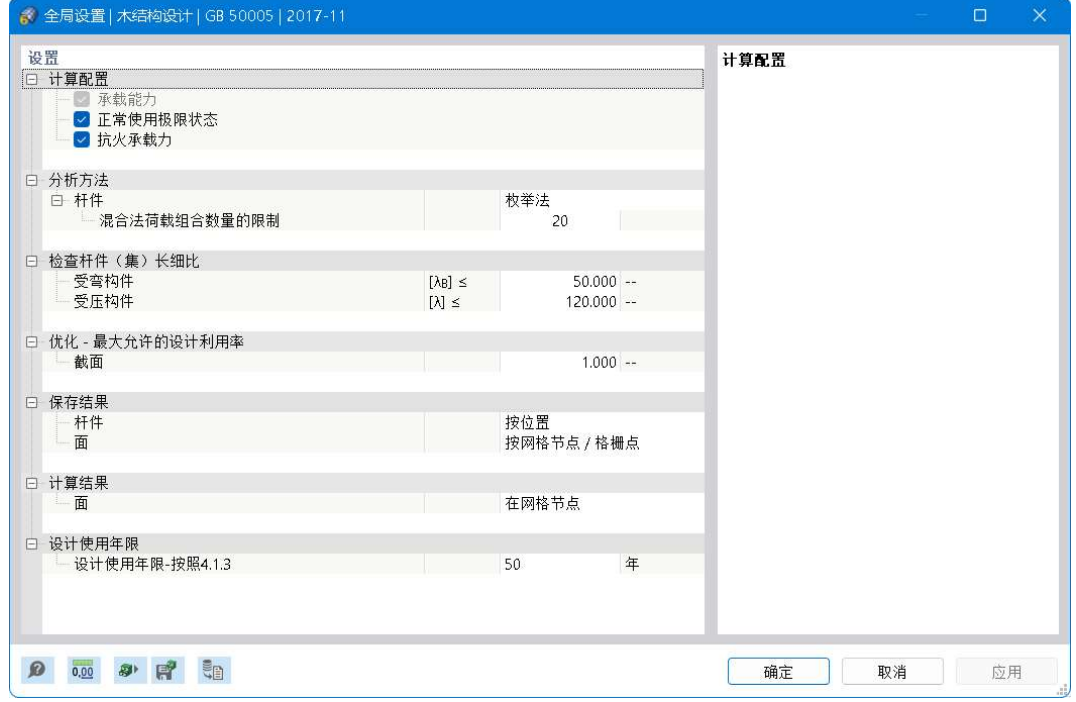

图 2-37 全局设置|木结构设计对话框

2.根据《木结构设计标准》表 4.3.17 的规定,受压杆件的长细比不超过 120; 根据《木结构设计标准》5.2.2 的规定,受弯杆件的长细比不超过 50;程序已按 规范规定预设好长细比限值,并预设设计使用年限为 50 年;用户也可在该对话 框中自定义长细比限值和设计使用年限。

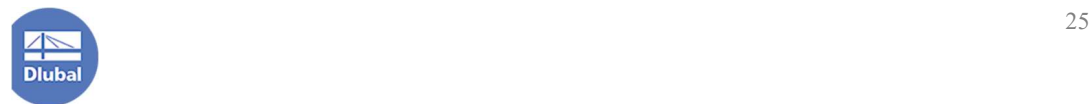

## 2.11 指定木构件的正常使用极限状态配置

1. 点击导航器-数据>"钢木屋架结构">木结构设计>正常使用极限状态配置> 右键单击,选择[编辑],打开[编辑正常使用极限状态配置]对话框。

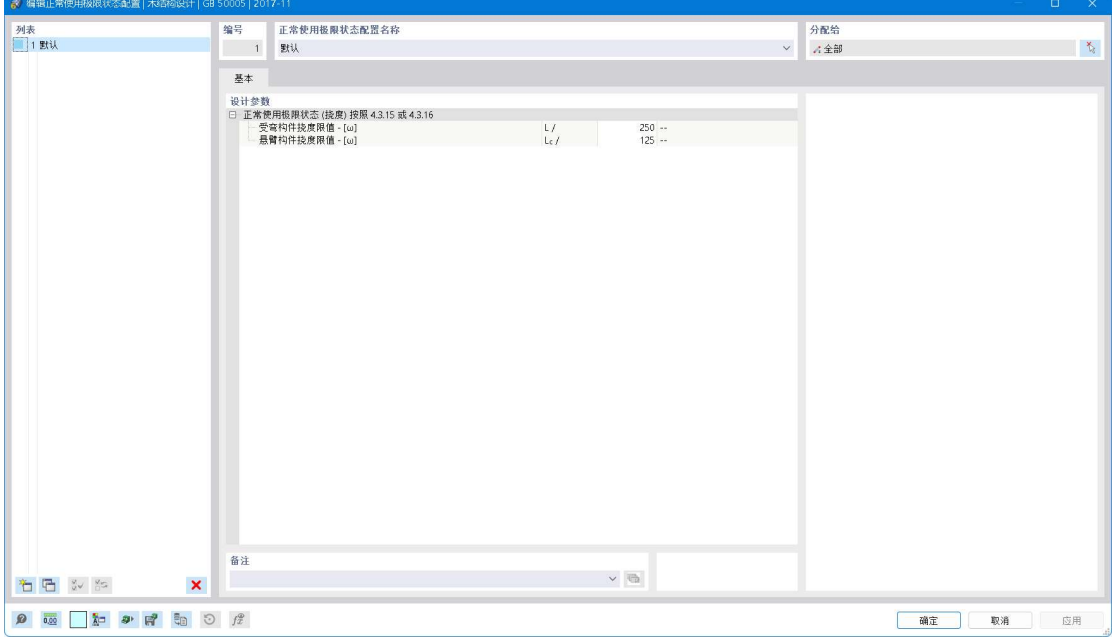

图 2-38 编辑正常使用极限状态配置对话框

2.根据《木结构设计标准》表 4.3.15 规定,本案例中所有木构件的挠度限值 均为 1/250。

3.点击右下角的[确定],关闭对话框。

## 2.12 指定木构件的抗火承载力配置

根据《木结构设计标准》表 10.1.8 规定,屋顶承重构件的耐火极限为 0.5h。 1.点击导航器-数据>"钢木屋架结构">木结构设计>抗火承载力配置>右键单 击,选择[编辑],打开[编辑抗火承载力配置]对话框。

2.在[编辑抗火承载力配置]对话框中,将耐火极限设置为 0.5h,受火面勾选为 "左侧"、"右侧"和"下侧"。将该抗火承载力配置名称输入为"上弦杆 系杆", 并点击右上角的 k 按钮, 将该抗火承载力配置分配给上弦杆和系杆。

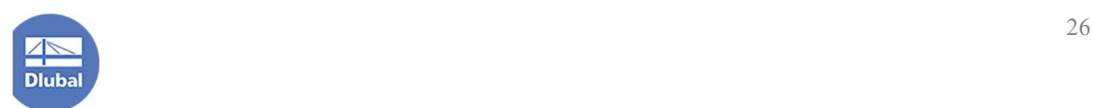

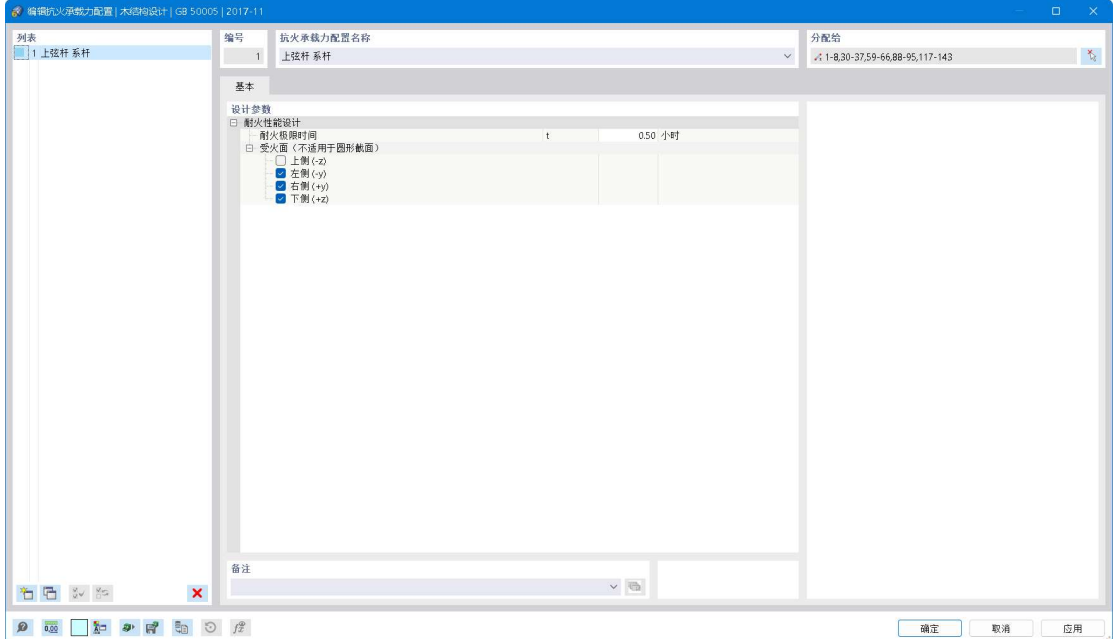

图 2-39 编辑抗火承载力配置对话框

3.点击对话框左下角的  $\overleftarrow{1}$  按钮, 新建抗火承载力配置。将该抗火承载力配置 名称设置为"斜腹杆", 耐火极限时间设置为 0.5h, 受火面设置为"上侧"、"左 侧"、"右侧"和"下侧";点击右上角的<sup>、心</sup>按钮,将该抗火承载力配置分配给斜 腹杆。

4.点击右下角的[确定],关闭对话框。

#### 2.13 指定木构件局部承压验算设置

1.选中上弦杆与支座直接相连的杆件部分,双击,打开[编辑杆件]对话框,将 对话框切换到[挠度和设计支座]选项卡。在[杆件始端的设计支座]下拉菜单中, 选择新建设计支座,打开[新建设计支座]对话框。

注:设计支座是一种假象支座。取结构中的某根杆件作为隔离体,该杆件始 端和末端相连的杆件可以视为该杆件的支座。本例中,上弦杆的每一段都被腹杆 所支撑,腹杆可以视为上弦杆的"支座",该支座在程序中被称为"内支座"。对 于实际的屋架支座(如屋架下侧的混凝土墙体等),在程序中被称为"直接支座"。 二者的区别主要在于计算杆件局部承压时的承压面积不同。

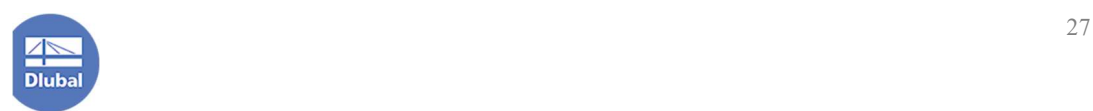

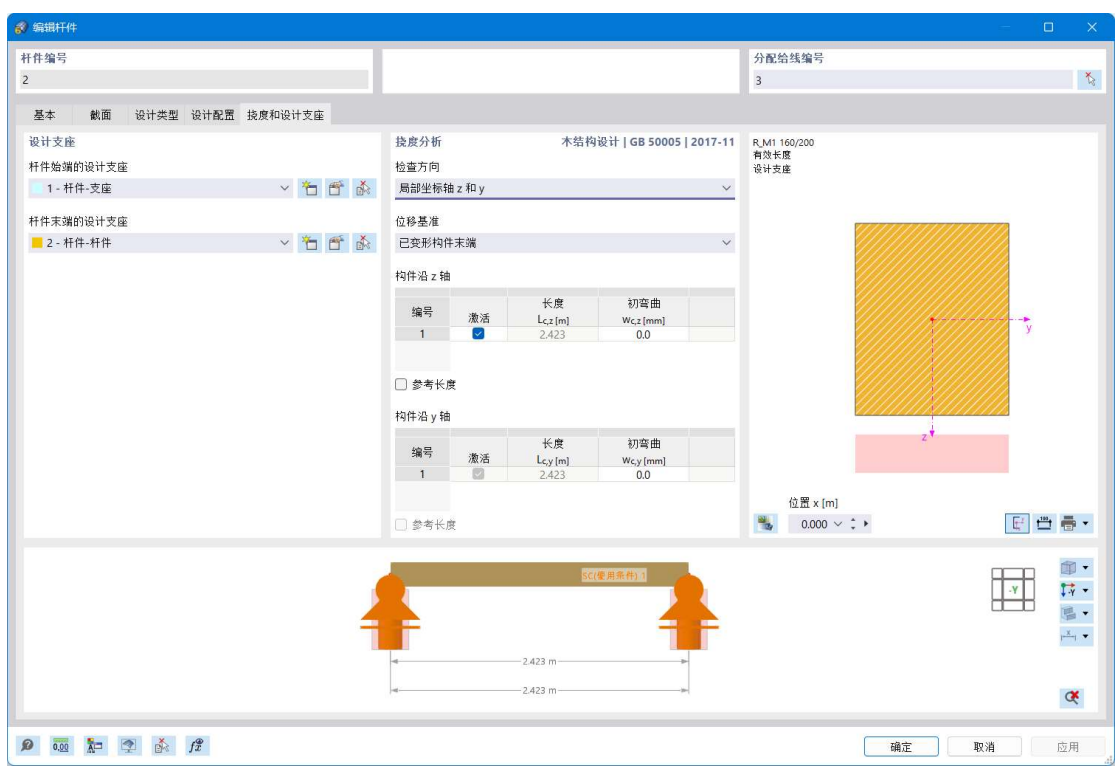

图 2-40 挠度和设计支座选项卡

2.在[新建设计支座]选项卡对话框中,勾选[直接支座],点击对话框中的<mark>工</mark> 按钮,将该设计支座命名为"杆件-支座"。

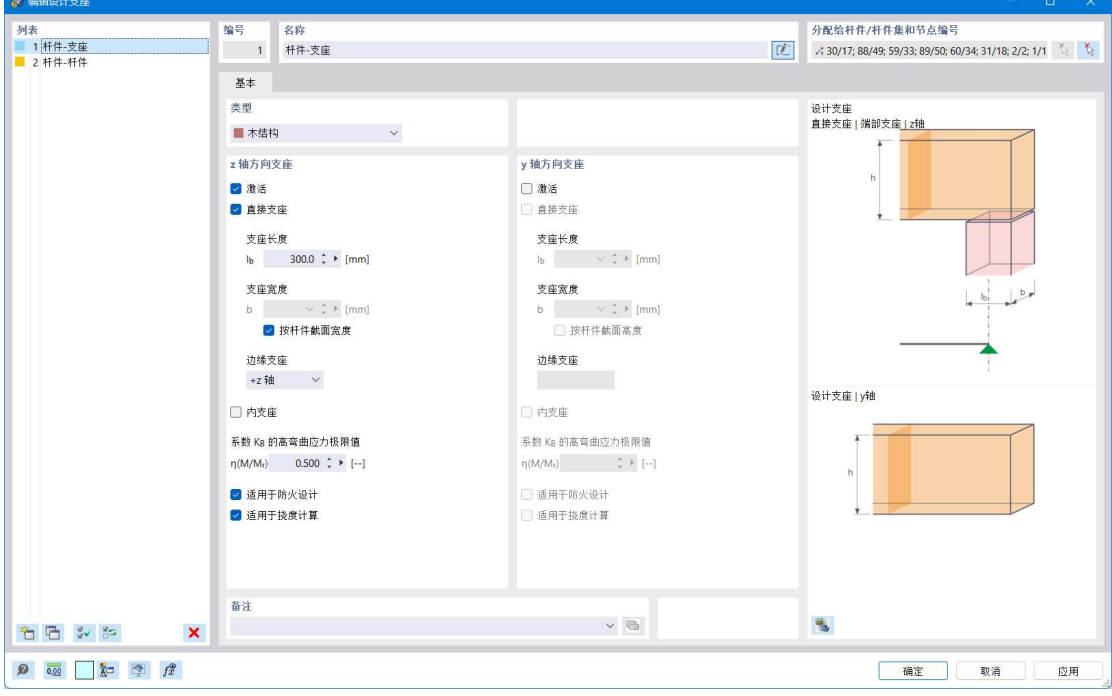

图 2-41 新建设计支座对话框

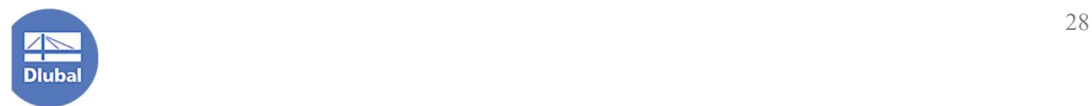

3.点击对话框左下角的  $\overleftarrow{1}$  按钮, 新建设计支座。勾选[内支座], 取消勾选[直 接支座],点击对话框中的 ...<br>按支座],点击对话框中的 ... 下角的[确定]按钮,关闭[新建设计支座]对话框。

4. 将上弦杆与节点支座直接相连的部分的[杆件始端的设计支座]设置为"杆 件-支座",[杆件末端的设计支座]设置为"杆件-杆件",点击右下角的[确定],关 闭[编辑杆件]对话框。

5.依次类推,选中上弦杆剩余部分,双击,打开[编辑杆件]对话框,切换到[挠 度和设计支座]对话框, [杆件始端的设计支座]和[杆件末端的设计支座] 设置为 "杆件-杆件",点击右下角的[确定],关闭[编辑杆件]对话框。

### 2.14 指定钢构件的计算长度

本例中钢构件均为实心圆钢,且为受拉杆件,稳定性不起控制作用。由于钢 构件两端均为铰接,可取计算长度等于几何长度。

1. 点击导航器-数据>"钢木屋架结构">钢结构参数设置>有效长度>右键单 击,选择[新建有效长度],打开[新建有效长度]对话框。

2.在对话框的[基本]选项卡中,勾选考虑绕强轴和弱轴弯曲屈曲、弯扭屈曲和 扭转屈曲。

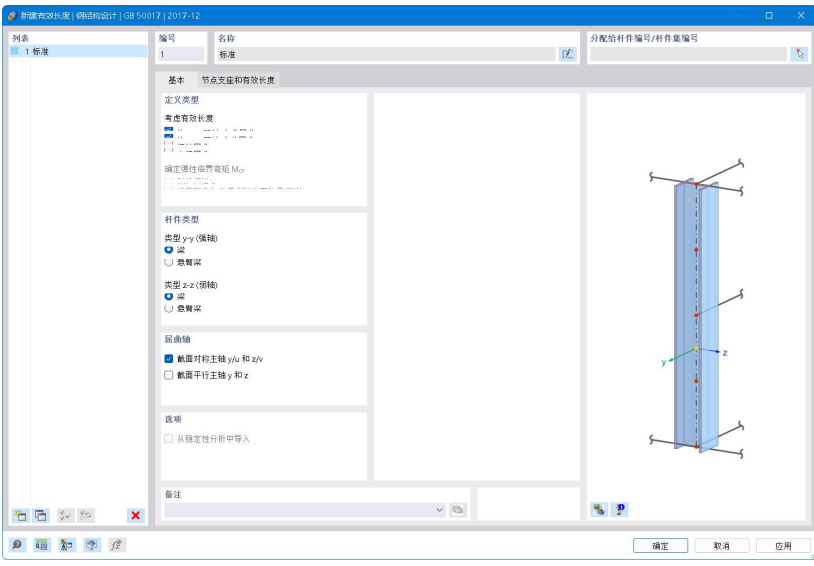

图 2-42 新建有效长度-钢结构设计

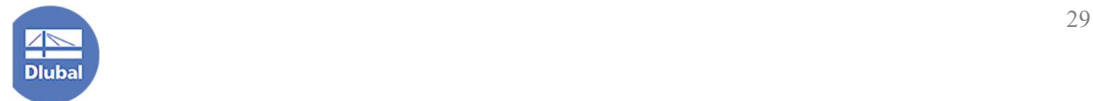

注:如界面显示不清晰,可以适当调整电脑分辨率,以获得最佳显示效果。 3.将对话框切换到[节点支座和有效长度]选项卡中,定义钢构件绕 y 轴和 z 轴 的计算长度系数均为 1.0。

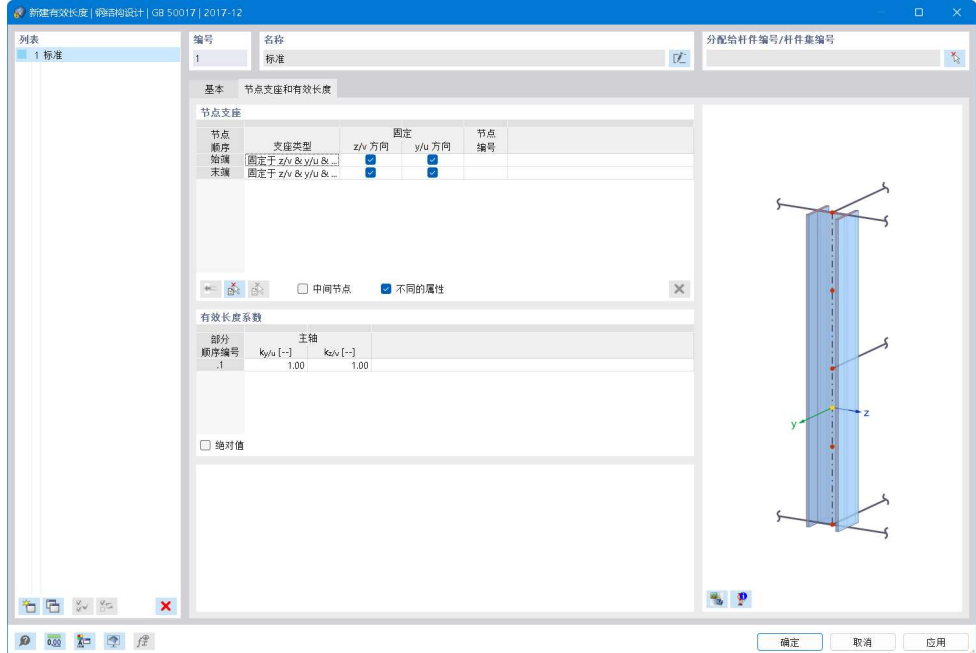

图 2-43 定义钢构件的计算长度系数

4.点击对话框中的 第按钮,将该有效长度系数设置命名为"Ky=1.0, Kz=1.0", 点击右上角的<sup>、个</sup>,将该有效长度设置分配给模型中的所有钢构件。点击右下角 的[确定],关闭对话框。

# 2.15 指定钢构件长细比限值

1. 点击导航器-数据>"钢木屋架结构">钢结构设计>右键单击,选择[设置], 打开[全局设置|钢结构设计]对话框。

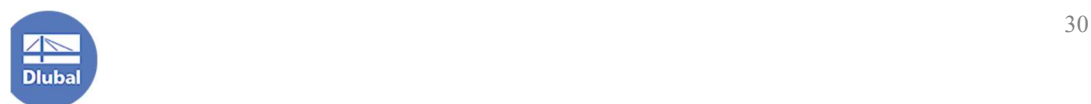

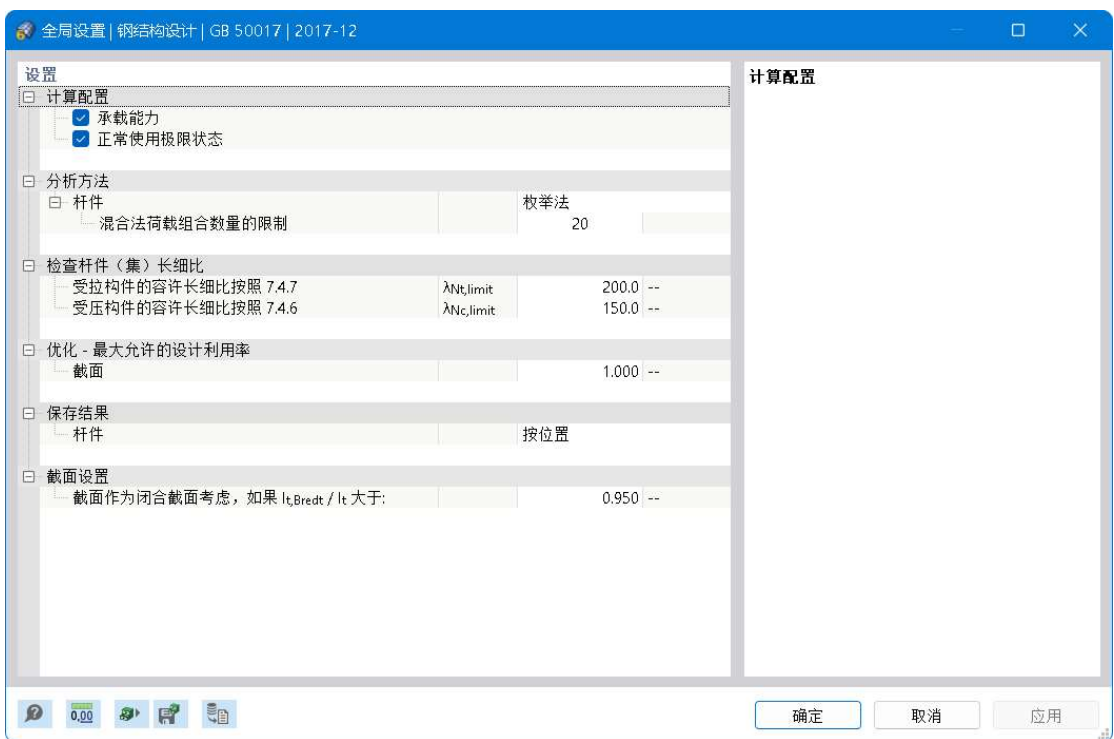

#### 图 2-44 全局设置|钢结构设计

2.根据《钢结构设计标准》表 7.4.7 的规定,本案例中受拉钢构件的容许长细 比限值为 350;根据《钢结构设计标准》表 7.4.6 的规定,本案例中受压钢构件的 容许长细比限值为 150。

3.点击右下角的[确定],关闭对话框。

#### 2.16 指定钢构件的挠度限值

1.根据《钢结构设计标准》附录 B 的规定,本案例中钢构件的在永久荷载和 可变荷载共同作用下,容许挠度限值为 1/400;在可变荷载作用下,容许挠度限 值为 1/500。点击导航器-数据>"钢木屋架结构">钢结构设计>正常使用极限状 态配置>右键单击,选择[编辑],打开[编辑正常使用极限状态配置]对话框。

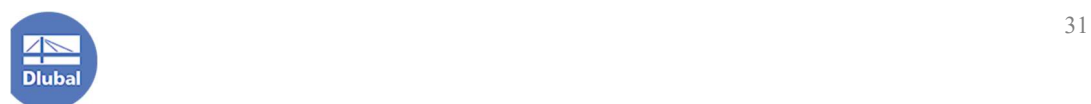

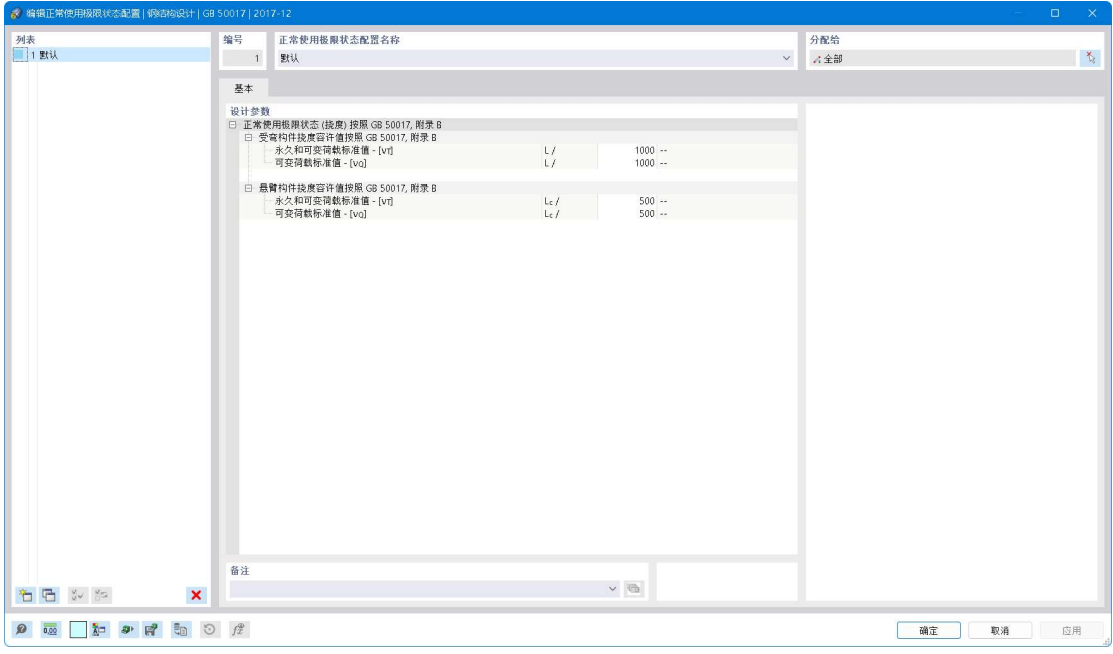

图 2-45 编辑正常使用极限状态配置|钢结构设计对话框

2.将永久荷载和可变荷载共同作用下,容许挠度限值设置为为 1/400;可变荷 载作用下,容许挠度限值设置为 1/500;点击右下角的[确定],关闭对话框。

#### 3.计算和设计

1.点击导航器-数据>"钢木屋架结构">荷载工况和组合>静力分析设置>SA2> 右键单击,选择编辑>打开[编辑静力分析设置]对话框。

注:程序默认的静力分析设置 SA1 用于荷载工况的计算,SA2 用于荷载组合 的计算。

2.在[编辑静力分析设置]对话框中,将 SA2 的分析类型设置为"一阶分析(几 何线性)"。切换到[基本设置]选项卡,将方程组的求解方法修改为迭代法。选中 SA1, 将 SA1 切换到[基本设置]选项卡, 将方程组的求解方法修改为迭代法。点 击右下角的[确定],完成静力分析设置的修改。

注:直接法和迭代法是求解线性方程组的两类方法,迭代法更适用于大中型 模型,直接法更适用于小型模型。

3.点击菜单栏[计算]>全部计算,程序将开始划分网格,进行受力分析并按照 规范进行构件验算。

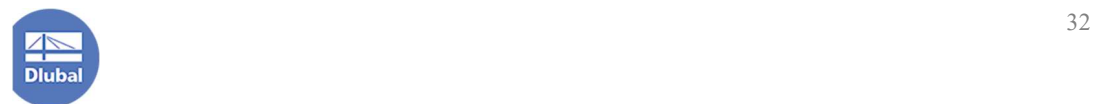

| ● 计算进度                                                                                                    |                                                                                                    |                                                                                                    | $\overline{?}$<br>$\times$                              |
|----------------------------------------------------------------------------------------------------|----------------------------------------------------------------------------------------------------|----------------------------------------------------------------------------------------------------|---------------------------------------------------------|
| 00010000111111110001101001014010<br>1101011001101110110<br>100000<br>选择用于计算<br>$G = G$ <sub>LC1</sub><br>SA <sub>1</sub><br>$\Box$ $\triangle$<br>QLR LC2<br>SA1<br>QLR LC3<br>SA1<br>and the con-<br>ULS CO1<br>SA1<br><b>March 1989</b><br>ULS CO <sub>2</sub><br>SA1<br>ULS CO3<br>SA <sub>1</sub><br><b>Contract Contract</b><br>ULS CO4<br>SA <sub>1</sub><br><b>Contract Contract</b><br><b>Contract of the</b><br>S Ch COS<br>SA1<br>$\mathbf{r}$<br>SCh CO6<br>SA1<br>S Ch CO7<br>SA1<br><b>State of Party</b><br>S Ch COB<br><b>STATISTICS</b><br>SA <sub>1</sub><br>SFr CO9<br>SA1<br>and a state<br>SFr CO10<br>$\sim$<br>SA1<br>SFr CO11<br>SA <sub>1</sub><br><b>Contract Contract</b><br>SFr CO12<br><b>Contract Contract</b><br>SA <sub>1</sub><br>$S$ Qp $CO13$<br>$\mathbf{r}$ and $\mathbf{r}$<br>SA1<br>钢结构<br>木结构 | 000100100001010011101<br>تممة<br>0000<br>00001<br>100001111111110<br>101<br>1010<br>$\mathbf{T}$ 00:<br>11011100<br>当前计算<br>荷载<br>LC1 - 白重<br>分析类型<br><b>Static Analysis</b><br>分析设置<br>SA1 - 一阶分析(几何线性)<br>分析方法<br>一阶分析(几何线性)<br>i ist a<br>子步骤<br>正在处理输入数据<br>正在建立系统矩阵<br>正在求解方程组<br>正在计算内力 | 100111010000000010010001000101001111110110010010<br>计算参数<br>1D 单元 (一维单元)<br>2D 单元 (二维单元)<br>3D 单元 (三维单元)<br>有限元节点<br>方程<br>运行时间<br>剩余时间 | 1310<br>$\theta$<br>$\theta$<br>1231<br>7386<br>0:00:04 |
|                                                                                                    |                                                                                                    |                                                                                                    |                                                         |
|                                                                                                    |                                                                                                    |                                                                                                    | 取消                                                      |

图 3-1 程序开始进行计算和设计

## 4. 查看结果

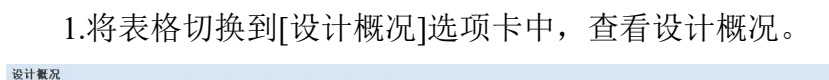

| 图 设计概况                  | 图 概况<br>$\times$ 4 $\times$ |                                   | ▽ → 552当四面面图图 |                 |                 | $\blacktriangleright \overline{\mathfrak{c}_0} \rightarrow \mathfrak{D} \blacktriangleright \overline{\mathfrak{p}} \rightarrow \mathfrak{p}$ |            |                            |
|-------------------------|-----------------------------|-----------------------------------|---------------|-----------------|-----------------|----------------------------------------------------------------------------------------------------|------------|----------------------------|
| 2 结构<br>图块陷<br>面荷载工况和组合 | 对象<br>类型                    | 对象编号                              | 位置 [m]        | 设计<br>状况        | 荷载<br>编号        | 设计验算<br>比值 n [--]                                                                                                    | 设计验算<br>类型 | 说明                         |
| 2 荷载向导                  |                             | 11-14.40-43.69-72.98-101          | ж: 0.000      | DS1             | CO1             | $0.000 \, \times$                                                                                                    |            | ST5300.00 稳定性计算   实腹压弯构作   |
| 1 荷载                    |                             | 9-23.38-52.67-81.96-110           | х: 0.000      | DS <sub>2</sub> | CO <sub>5</sub> | $0.000 -$                                                                                                    |            | SE0100.00 正常使用极限状态SLS   可  |
| <b>A</b> 物料列表           |                             | 117, 119, 122-124, 133, 135, 138- | ж: 0.000      | DS1             | CO <sub>1</sub> | 无法设计 3                                                                                                    |            | ER2100.00 错误   超过了扭矩极限     |
| □静力分析                   |                             | 31,60                             | х: 1.212      | DS1             | CO <sub>3</sub> | $2.784$ .                                                                                                    |            | ST1400.00 稳定性计算   绕 v 轴压弯样 |
| ■ 钢结构设计                 |                             | 31,60                             | x: 1.212      | DS1             | CO <sub>3</sub> | $1.533$ $*$                                                                                                    |            | SP6300.00 截面强度验算   双向受弯样   |
| 木结构设计                   |                             | 30,59                             | х: 0.000      | DS1             | CO <sub>3</sub> | $1.319$ $*$                                                                                                    |            | ST1500.00 稳定性计算   绕 z 轴压弯样 |
| ■ 设计概况                  |                             | 31,60                             | х: 0.606      | DS1             | CO <sub>3</sub> | $1.228$ .                                                                                                    | SP6100.00  | 截面强度验算   绕 y 轴压ii          |
| 木结构设计                   | 杆件                          | 35,64                             | х: 0.000      | DS1             | CO <sub>3</sub> | $0.732 -$                                                                                                    |            | SP6200.00 截面强度验算   绕 z 轴压# |
| 木结构设计                   | 杆件                          | 30,59                             | х: 0.000      | DS1             | CO <sub>3</sub> | $0.692 -$                                                                                                    |            | SP1200.00 截面强度验算   轴心受压料   |
| 木结构设计                   | 杆件                          | 35,64                             | ж: 1.212      | DS <sub>2</sub> | CO <sub>8</sub> | $0.511 -$                                                                                                    |            | SE1200.00 正常使用极限状态SLS   受  |
| 木结构设计                   | 杆件                          | 36,65                             | х: 2.423      | DS1             | CO <sub>4</sub> | $0.442 \times$                                                                                                    |            | SP3100.00 截面强度验算   z 轴受剪承  |
| 木结构设计                   | 杆件                          | 121.137                           | х: 2.500      | DS1             | CO <sub>3</sub> | $0.041 -$                                                                                                    | SP4300.00  | 截面强度验算   双向受弯样             |
| 木结构设计                   | 杆件                          | 124,140                           | ж: 0.000      | DS1             | CO <sub>3</sub> | $0.040 -$                                                                                                    | SP4200.00  | 截面强度验算   绕 z 轴受音           |
| 木结构设计                   | 杆件                          | 131                               | x: 2.000      | DS1             | CO <sub>3</sub> | $0.039 -$                                                                                                    |            | SP5300.00 截面强度验算   双向拉查科   |

图 4-1 查看设计概况

2.可以看到,所有钢构件均满足规范要求。

3.将表格切换到[木结构设计]选项卡,部分木构件扭矩超过极限值。由于在规 范中并未给出木构件抗扭验算,故程序认为木构件不可抗扭。单击单元格,可以

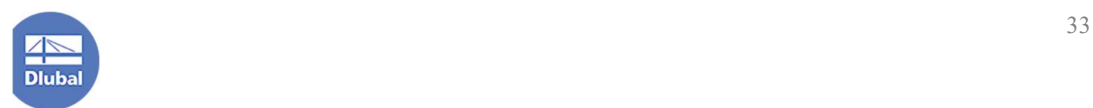

 $\overline{B}$   $\times$ 

看到对应的杆件均为系杆。双击单元格,可以看到,程序计算出的由于扭矩产生 的剪应力与材料极限抗剪承载力的比值为 5%左右。用户可忽略该项超限,后续 在设计节点时尽可能使节点不传递扭矩,并在木结构的极限状态承载能力配置中 将程序忽略扭矩产生的剪应力的阈值调高;用户也可适当修改结构布置,优化传 力路径,使杆件尽可能不受扭。

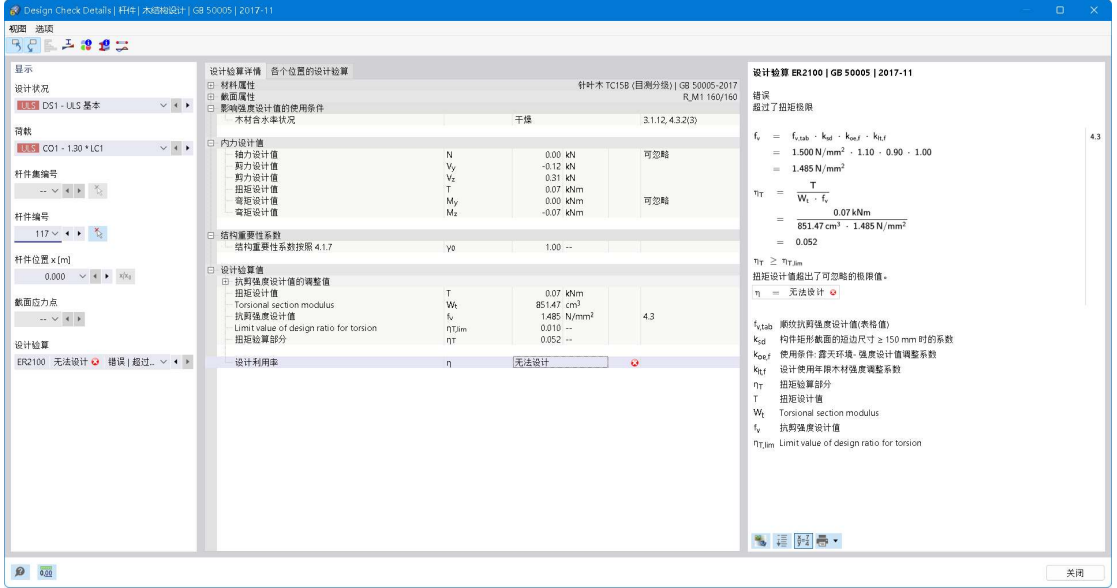

图 4-2 抗扭超限的具体信息

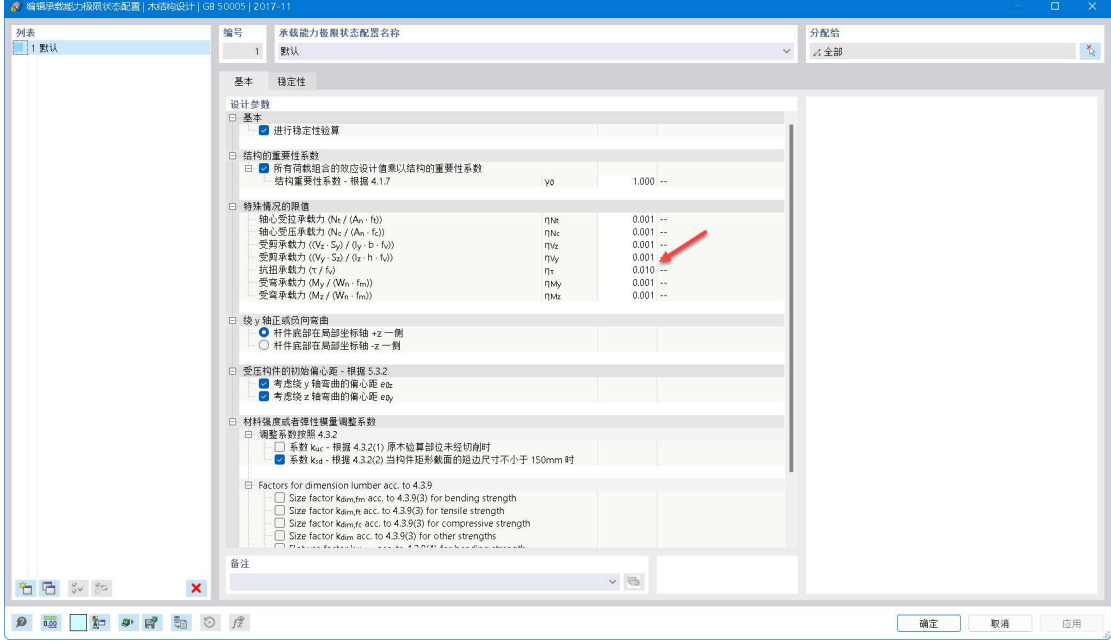

图 4-3 程序默认当扭矩产生的剪应力小于 1%的极限剪应力时,忽略扭矩的影响

4.同时,部分木构件的强度和稳定性超限。强度超限可通过增大截面的方式

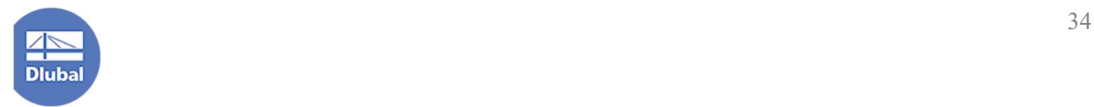

来使构件强度满足要求,稳定性超限可通过增大截面、减小计算长度来使构件满

足要求。

| 对象<br>设计<br>荷载<br>设计验算<br>设计验算<br>说明<br>对象编号<br>位置 [m]<br>类型<br>编号<br>类型<br>状况<br>比值 n [--]<br>杆件<br>ER2100.00 错误   超过了扭矩极限<br>无法设计<br>DS1<br>CO <sub>1</sub><br>117, 119, 122-124, 133, 135, 138-<br>х: 0.000<br>杆件<br>ST1400.00 稳定性计算   绕 y 轴压弯构件或偏心受压构件, 绕<br>$2.784$ $*$<br>CO <sub>3</sub><br>31,60<br>x 1.212<br>DS1<br>杆件<br>31,60<br>SP6300.00 截面强度验算   双向受弯构件或双向偏心受压构件<br>x 1.212<br>CO <sub>3</sub><br>$1.533$ $*$<br>DS1<br>杆件<br>ST1500.00 稳定性计算   绕 z 轴压弯构件或偏心受压构件,绕<br>CO <sub>3</sub><br>30,59<br>1.319<br>х: 0.000<br>DS1<br>杆件<br>SP6100.00 截面强度验算   绕 y 轴压弯构件或偏心受压构件,<br>CO <sub>3</sub><br>$1.228$ .<br>DS1<br>31,60<br>х: 0.606 | 7 木结构设计 | ∨ 4 ▶ □ 概况 |  |  |  |
|----------------------------------------------------------------------------------------------------|---------|------------|--|--|--|
|                                                                                                    |         |            |  |  |  |
|                                                                                                    |         |            |  |  |  |
|                                                                                                    |         |            |  |  |  |
|                                                                                                    |         |            |  |  |  |
|                                                                                                    |         |            |  |  |  |
|                                                                                                    |         |            |  |  |  |
|                                                                                                    |         |            |  |  |  |

图 4-4 部分木构件超限

5.用户可以通过云图的形式查看各个木构件的利用率,以便后续优化截面, 降低成本。

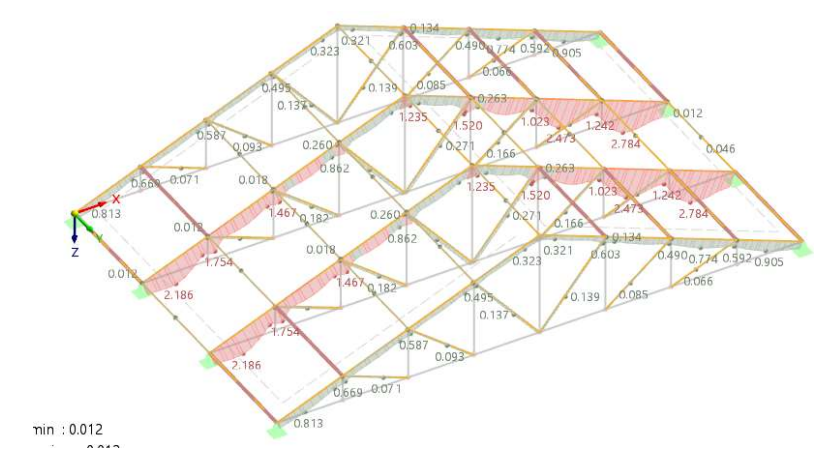

图 4-5 木构件的利用率

6.也可查看钢构件的利用率,以便后续优化截面,降低成本。

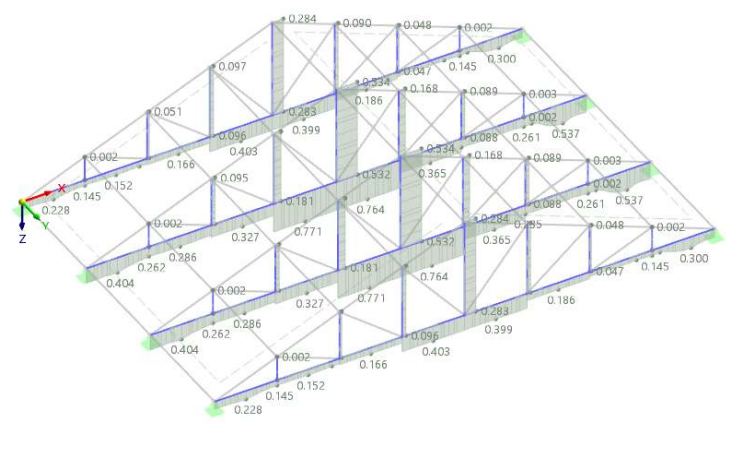

图 4-6 钢构件的利用率

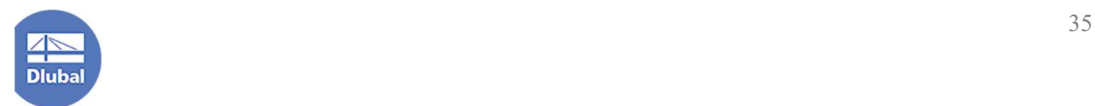

# 5.打印计算书

1.将所有截面调整至满足规范要求后,点击导航器-数据>"钢木屋架结构"> 计算书>右键单击,选择新建计算书>打开[计算书管理器]对话框。

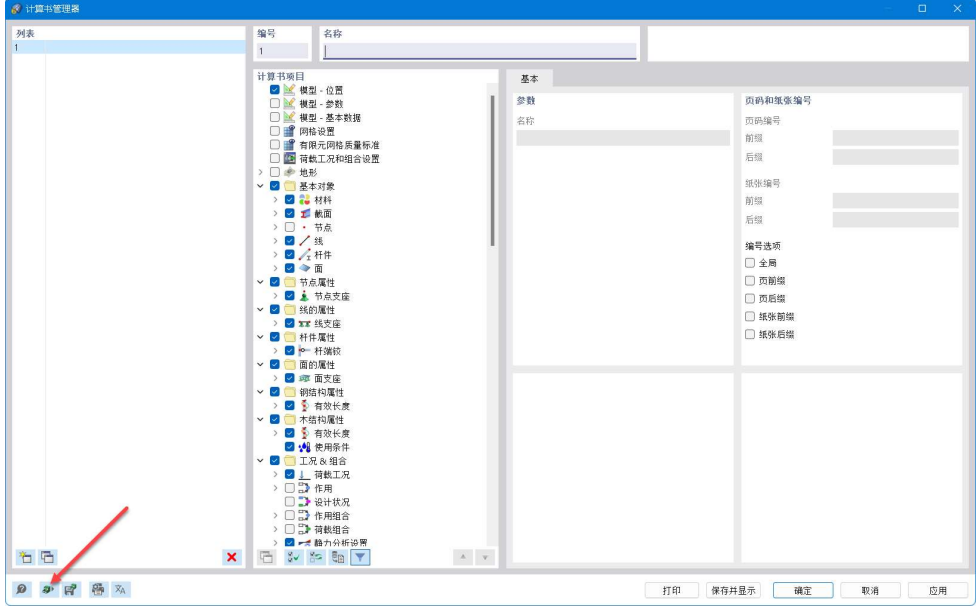

图 5-1 计算书管理器对话框

2.点击对话框左下角的 2 按钮,打开[计算书模板]对话框。用户可以在对话 框左侧选择程序内置的计算书模板。

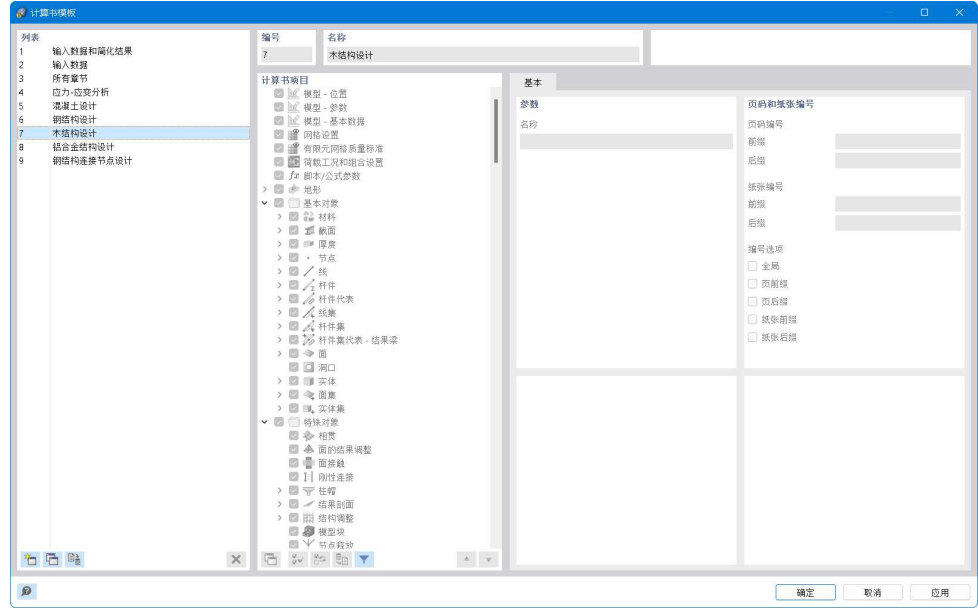

图 5-2 选择计算书模板

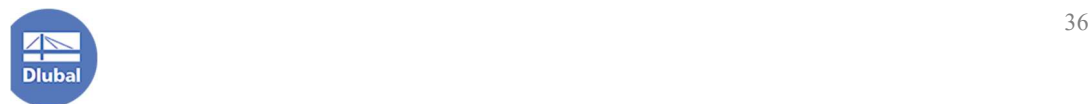

3.在对话框左侧选中"木结构设计"后,点击右下角的[确定],该对话框将被 关闭。《木结构设计》模板将被使用。点击右下角的打印,程序将根据所选内容 进行打印。

| ■ 计算书管理器         |                                                                                                    |                                                                                                    |                         |                |    |                                                                                                    | $\Box$   | $\times$ |
|------------------|----------------------------------------------------------------------------------------------------|----------------------------------------------------------------------------------------------------|-------------------------|----------------|----|----------------------------------------------------------------------------------------------------|----------|----------|
| 列表<br>木结构设计<br>1 | 编号<br>1                                                                                                    | 名称<br>木结构设计                                                                                                    |                         |                |    |                                                                                                    |          |          |
| 右后               | 计算书项目<br>■ 調 网络设置<br>> 图 参 地形<br>▽ ■ 基本对象<br>> 图 記 材料<br>○図工校面<br>> 2 · 节点<br>> 四/线<br>> 2 人杆件<br>> ■◆面<br>▽ ■ 节点属性<br>▽ ■ 线的属性<br>> 2 12 线支座<br>▽ ■ 杆件属性<br>> 2 - 杆端铰<br>▽ 2 面的属性<br>> 2 本面支座<br>> □■ 钢结构属性<br>▽ 2 本结构属性<br>▼ ■ 工況& 组合<br>> 2 分作用<br>$\pmb{\times}$ | ■ 图 横型 -位置<br>■ 《模型-参数<br>■ 《模型 - 基本数据<br>■ 育限元网格质量标准<br>■ 荷栽工况和组合设置<br>> ■ 基 节点支座<br>> ■ 有效长度<br>■ 3 使用条件<br>> 3   荷载工况<br><b>D</b> D 设计状况<br>> ■ 作用组合<br>> ■ ■ 荷载组合<br>◇ ■ ■静力分析设置<br>> 2 . 组合向导<br>石シン和下 | $\mathbf{v}=\mathbf{v}$ | 基本<br>参数<br>名称 |    | 页码和纸张编号<br>页码编号<br>前缀<br>后缀<br>纸张编号<br>前缀<br>后缀<br>编号选项<br>□ 全局<br>□ 页前缀<br>□ 页后缀<br>□ 纸张前缀<br>□ 纸张后缀 |          |          |
| ◎ ● 曾 區 双        |                                                                                                    |                                                                                                    |                         |                | 打印 | 保存并显示<br>確定                                                                                           | 取消<br>应用 |          |

图 5-3 使用木结构设计模板打印计算书

注:对于本案例,其中既有钢结构设计也有木结构设计,用户可参考程序预 设的计算书模板进行计算书项目的勾选,也可选择打印所有信息。

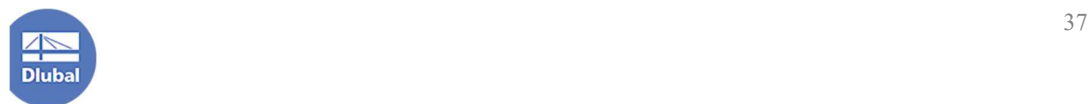